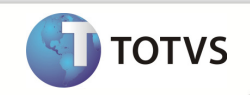

# TOTVS Manutenção de Ativos x BackOffice RM

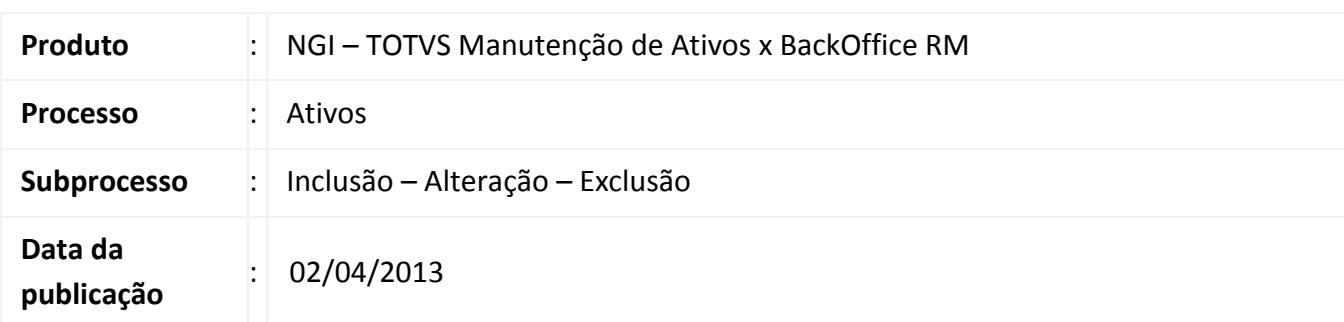

### DESENVOLVIMENTO/PROCEDIMENTO

# Configurações

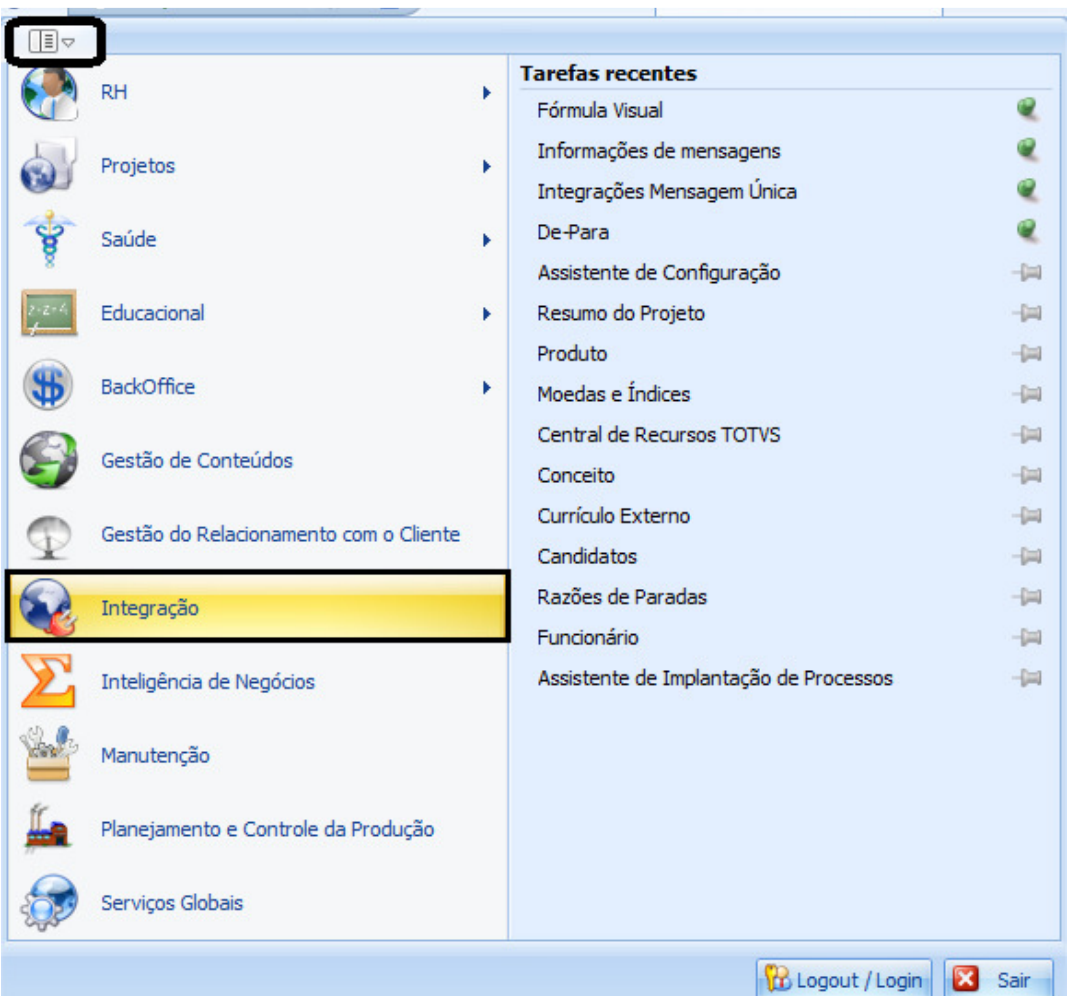

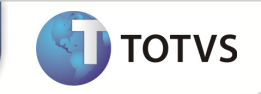

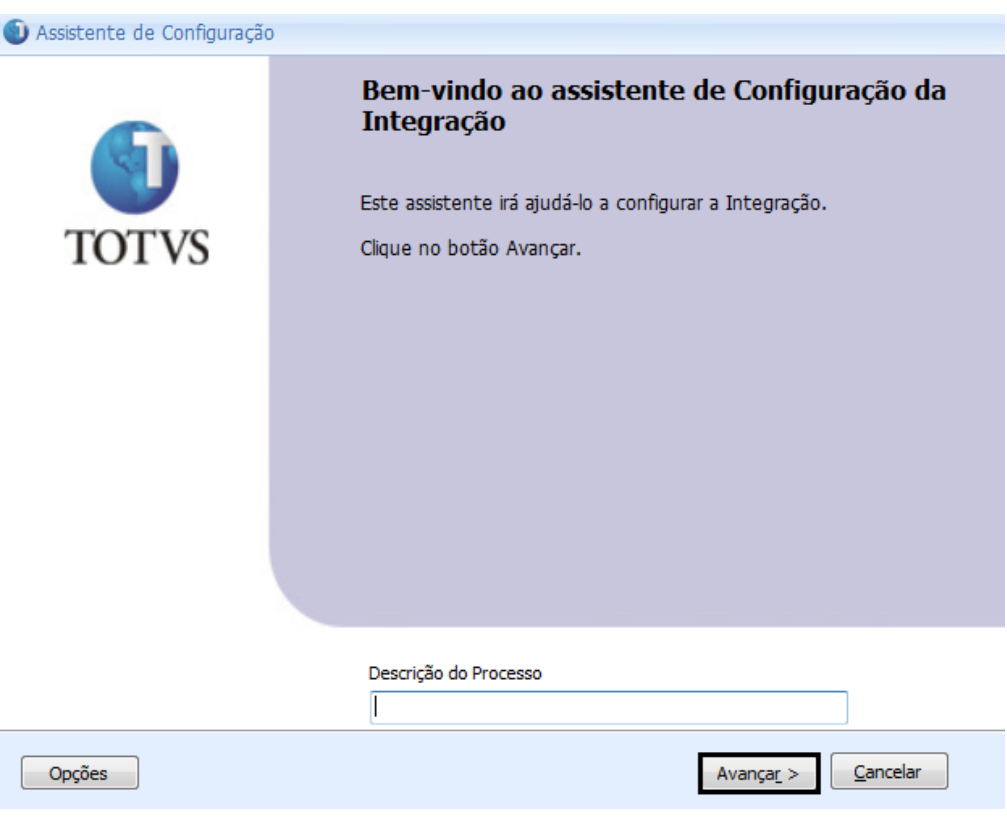

### Avançar

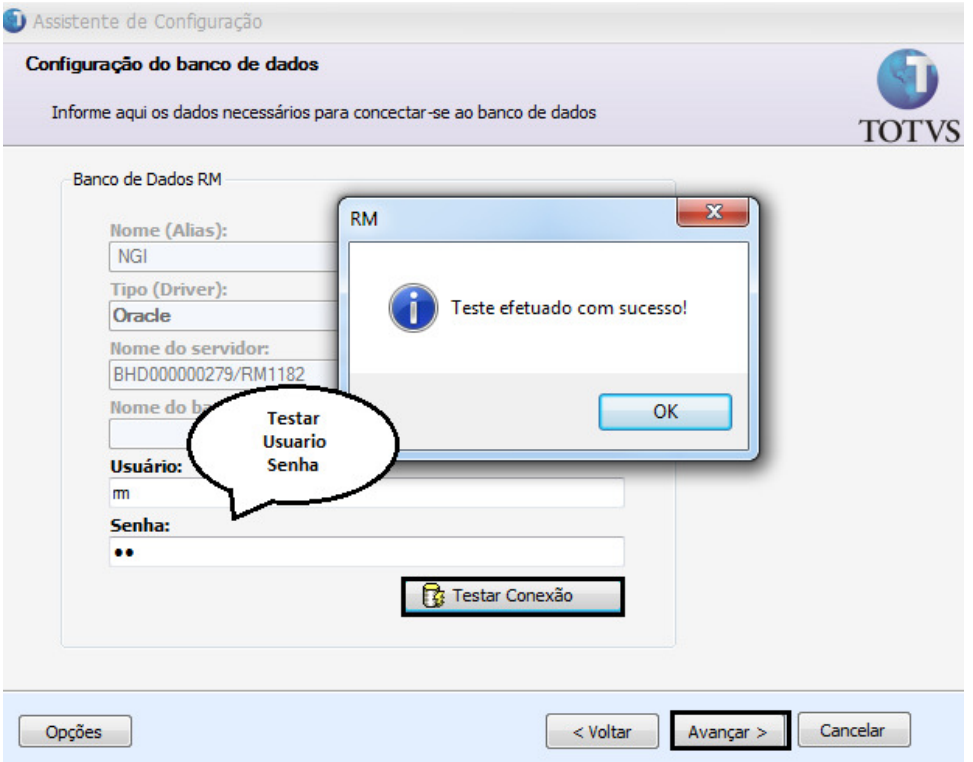

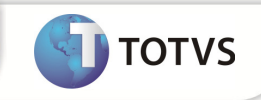

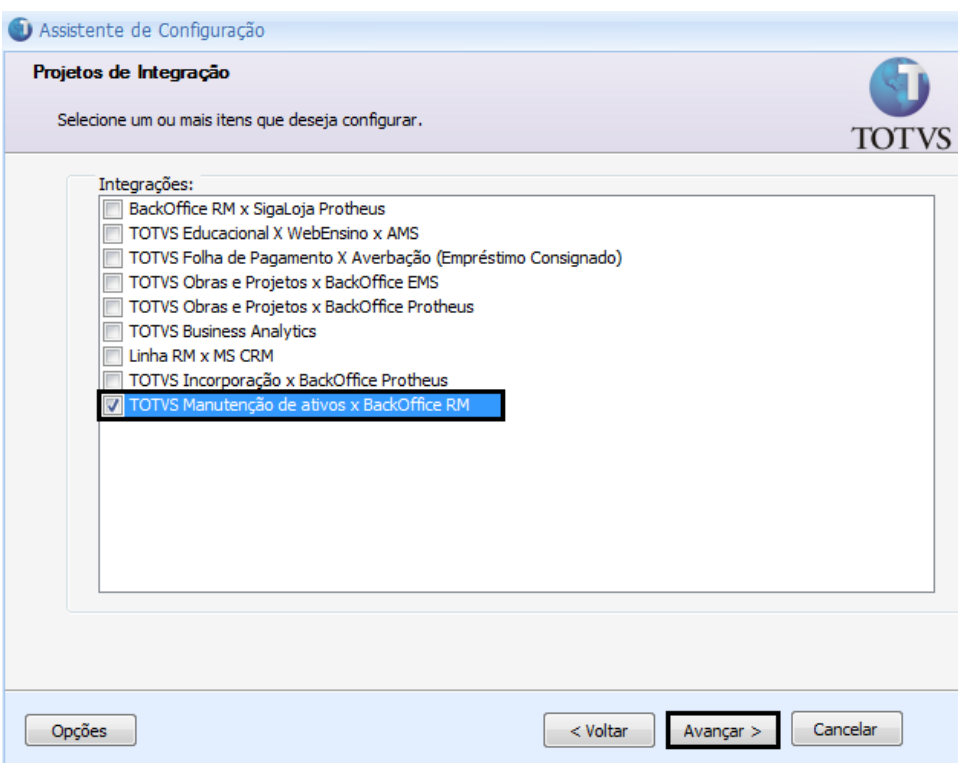

### TOTVS Manutenção de ativos x BackOffice RM Avançar

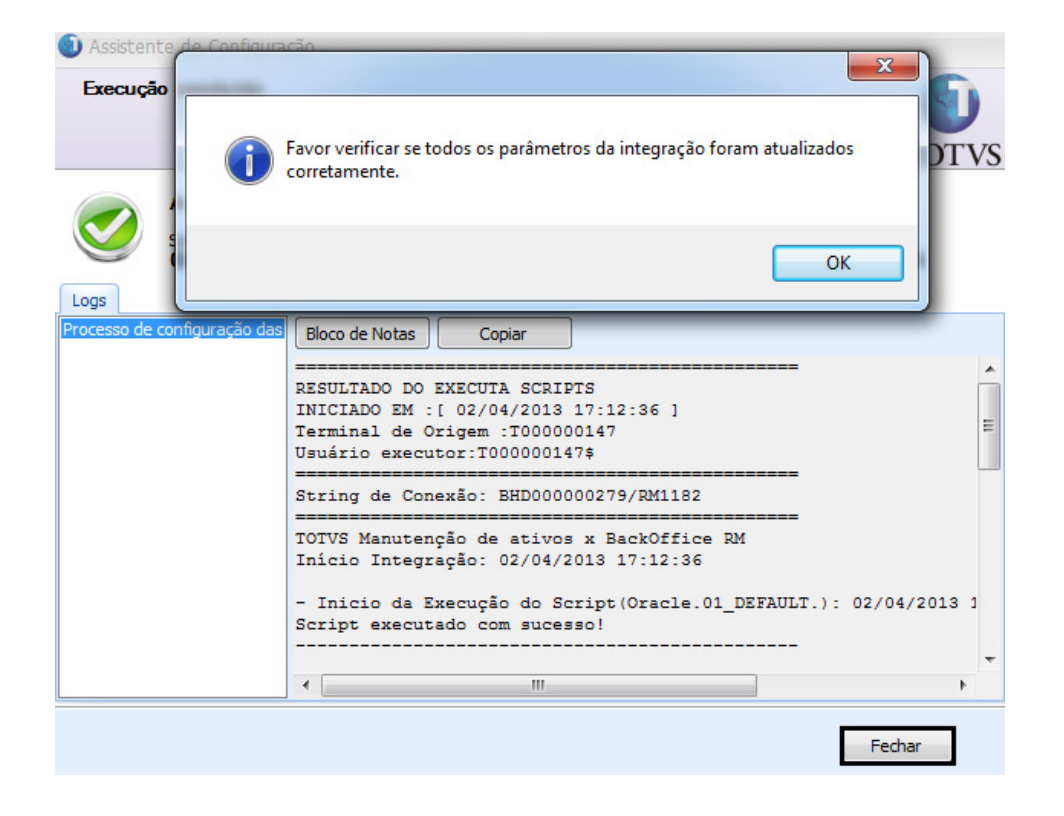

Fechar

Totvs Manutenção de Ativos x Backoffice RM 3

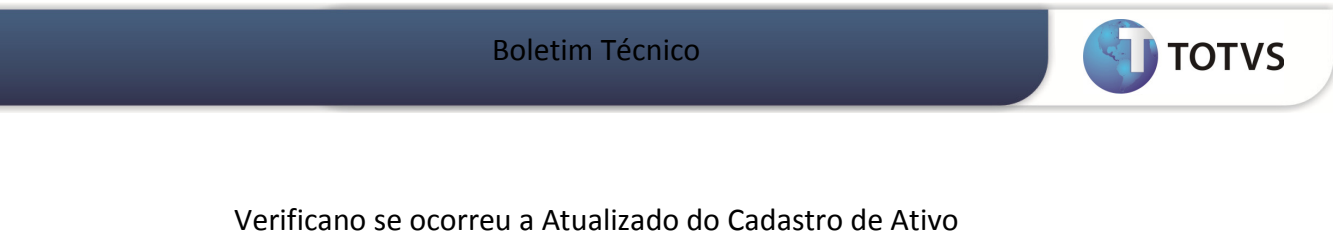

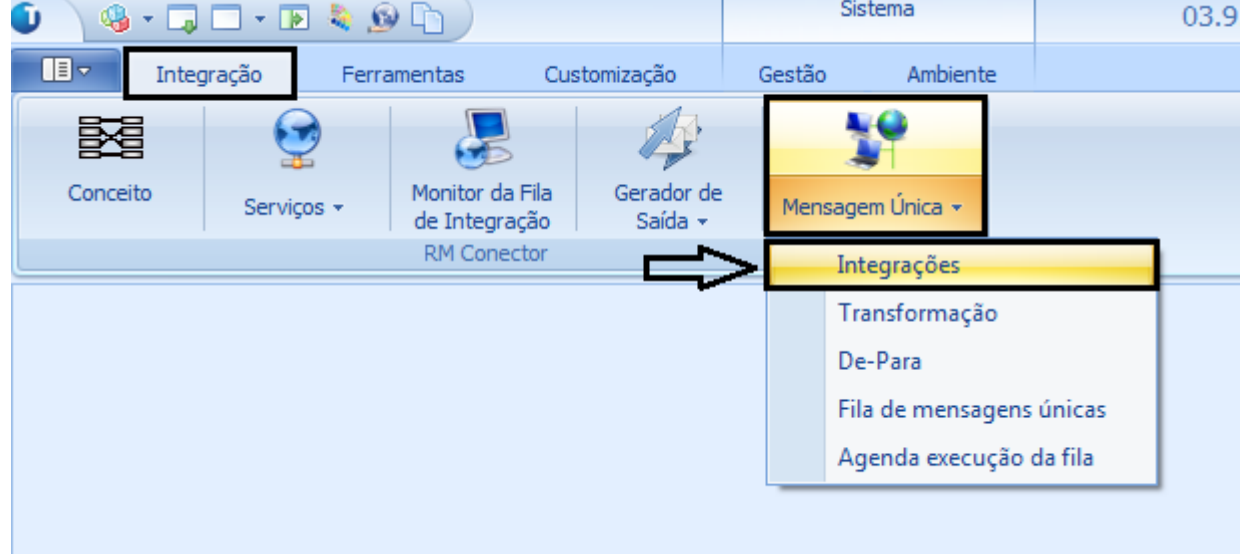

Integração – Mensagem Única – Integrações

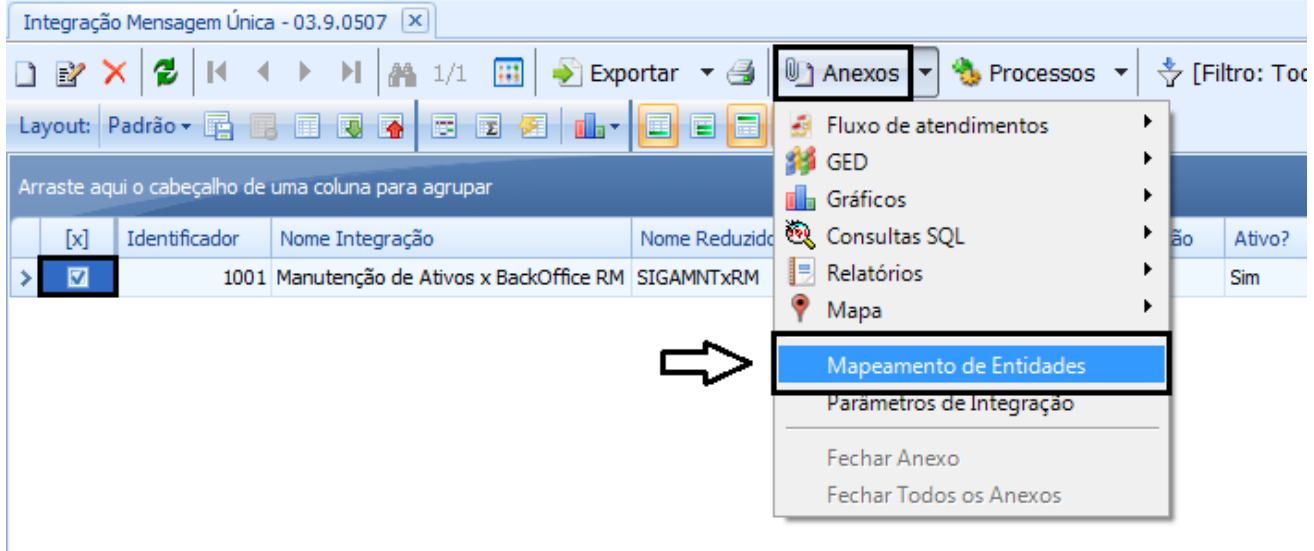

### Selecionar o item e em seguida : Anexos – Mapeamento de Entidades

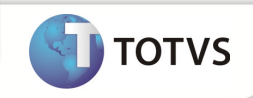

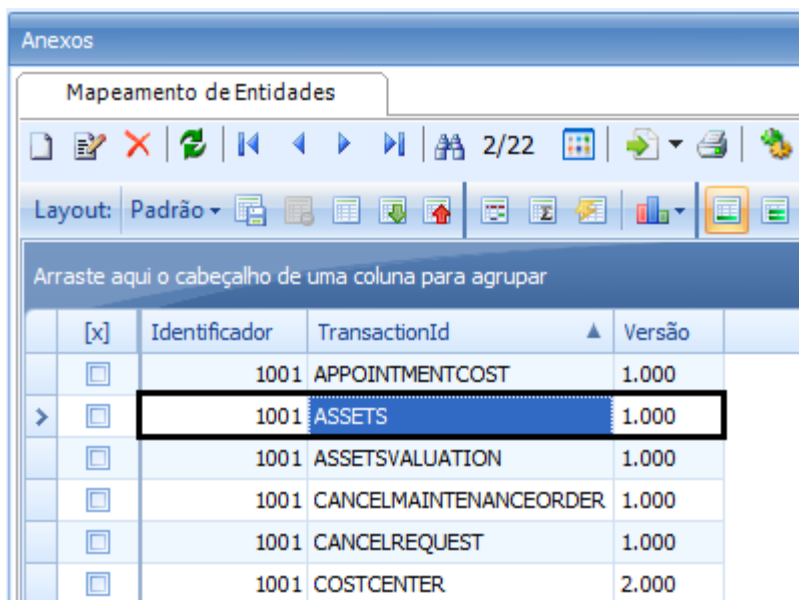

### Entidade Assets inserida com sucesso

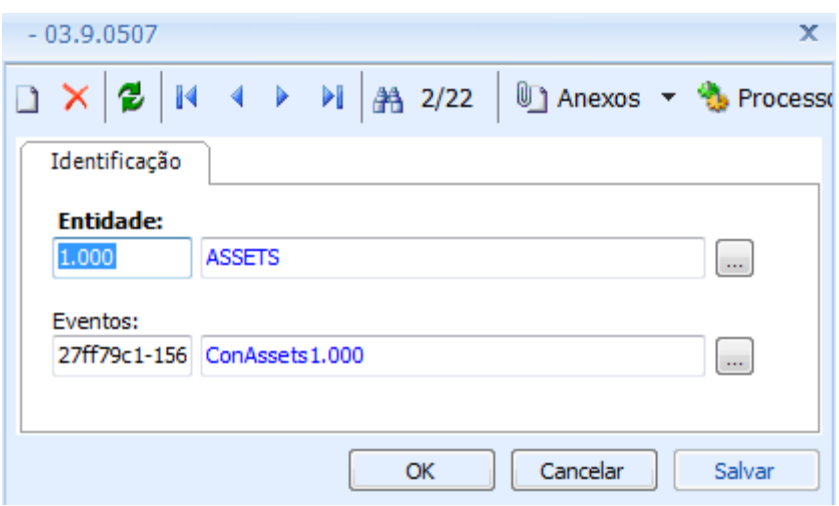

Entidade Inserida

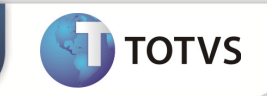

#### Importando as Fórmulas Visuais

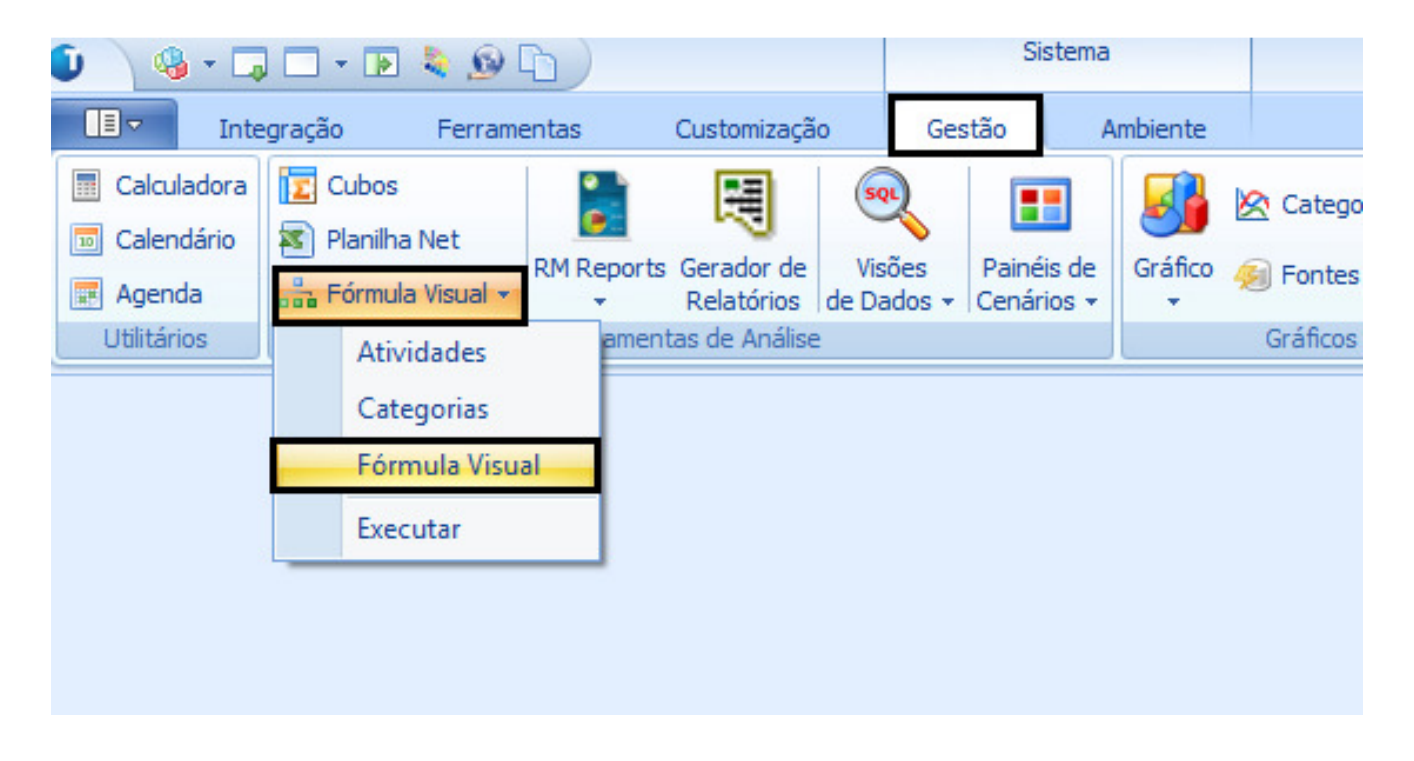

Gestão – Fórmula Visual – Fórmula Visual

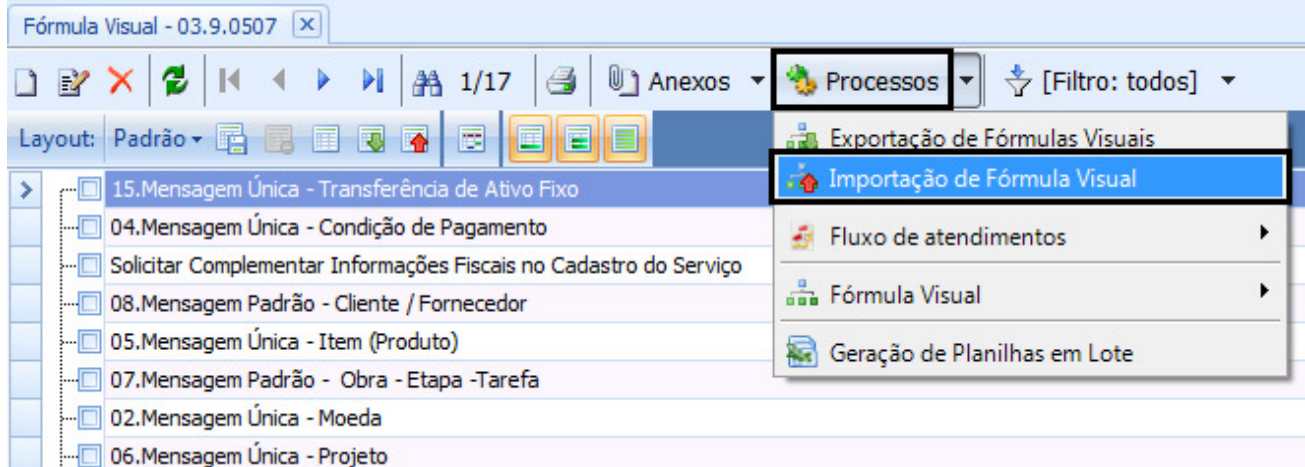

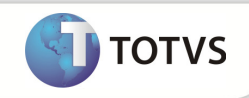

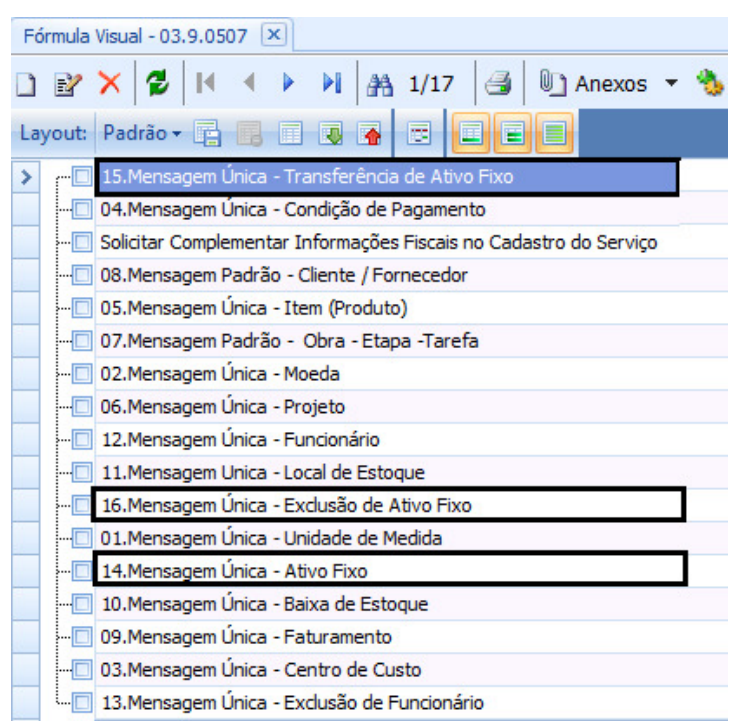

Fórmulas Visuais Ativos Importadas

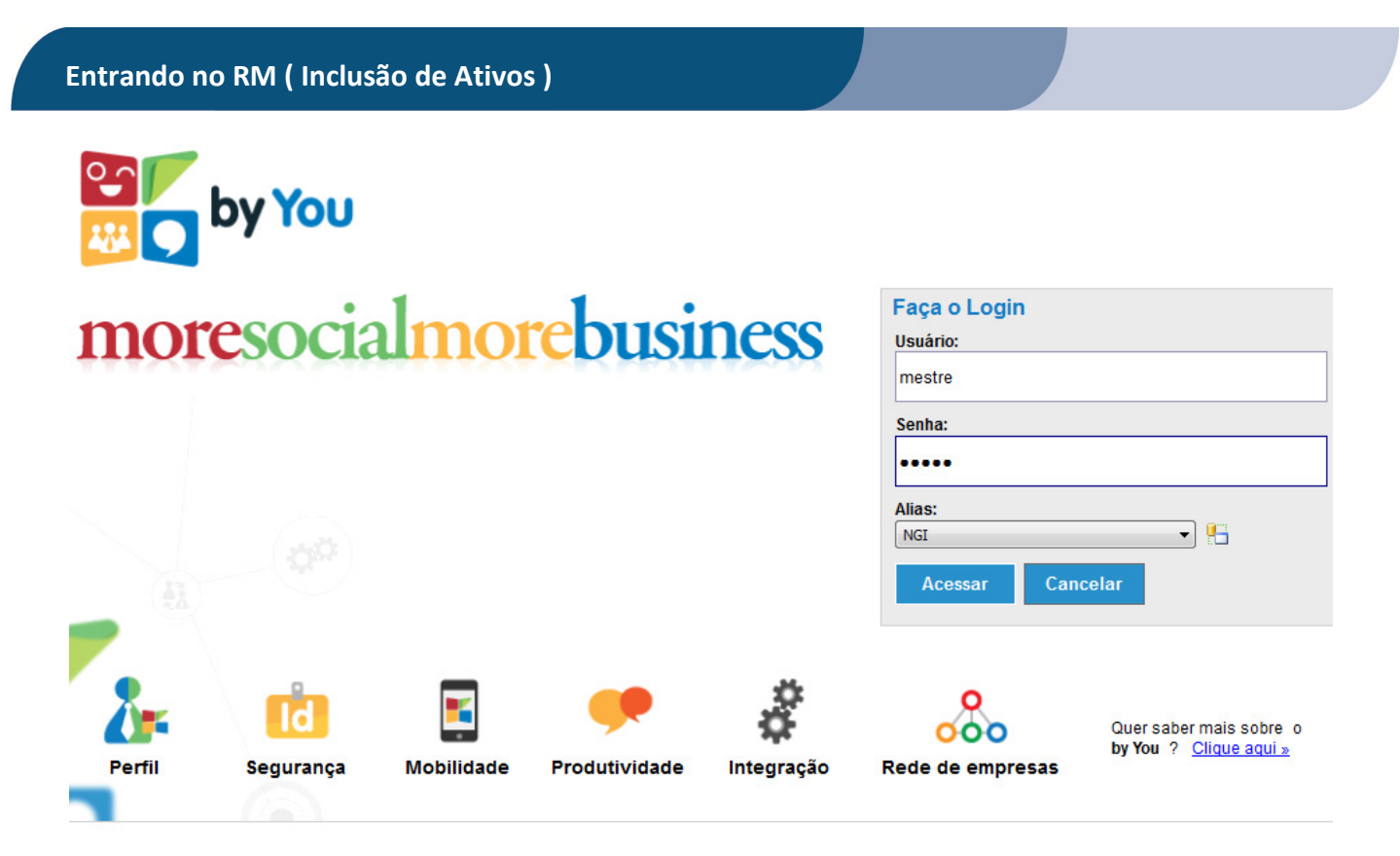

7 Fale com nosso suporte

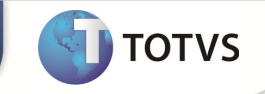

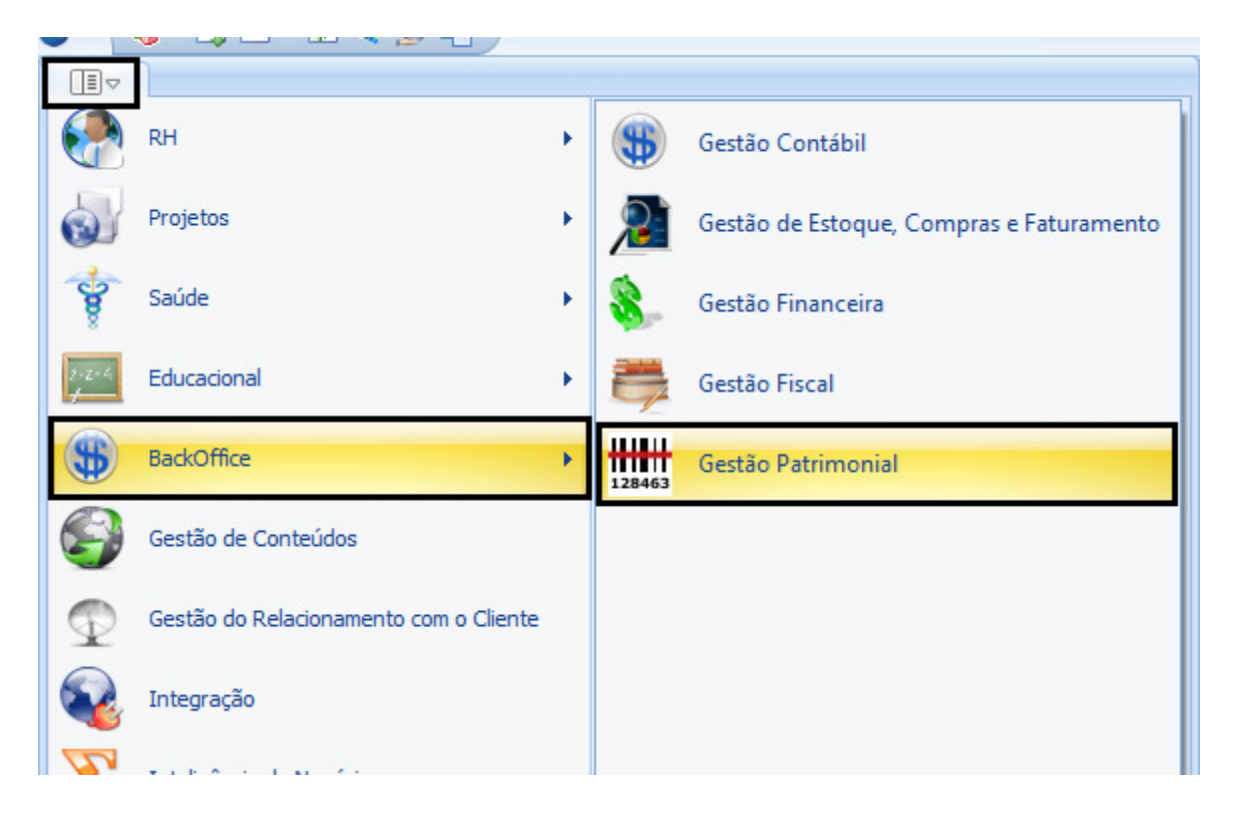

#### Totvs Gestão Patrimonial

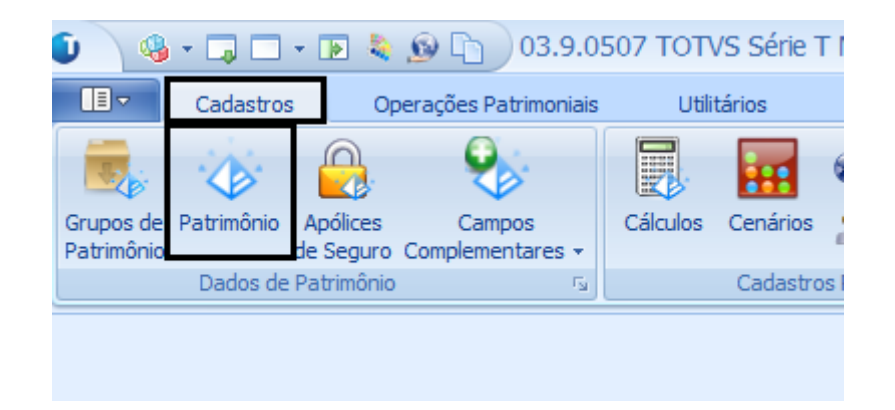

Cadastros Patrimônio

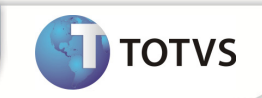

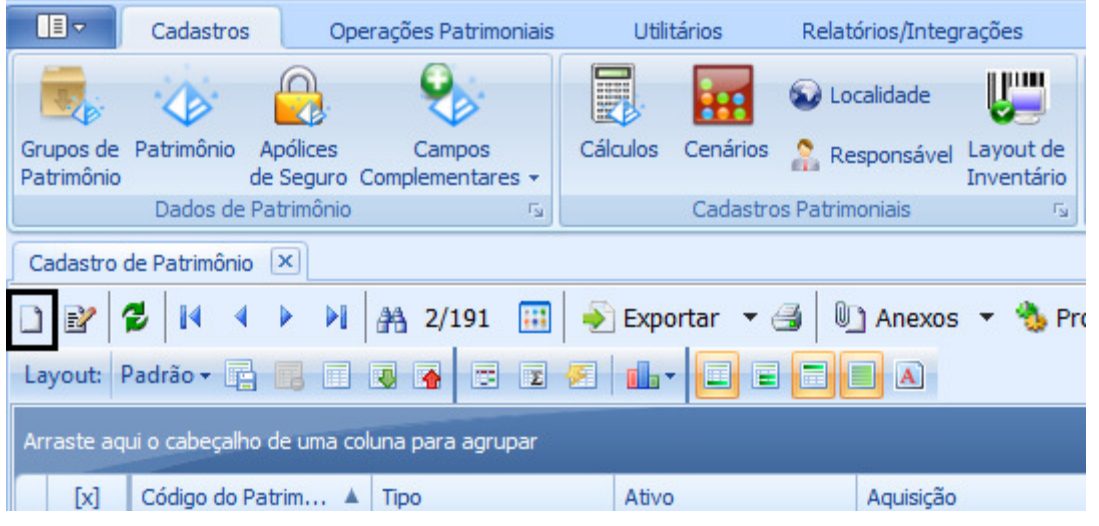

Novo

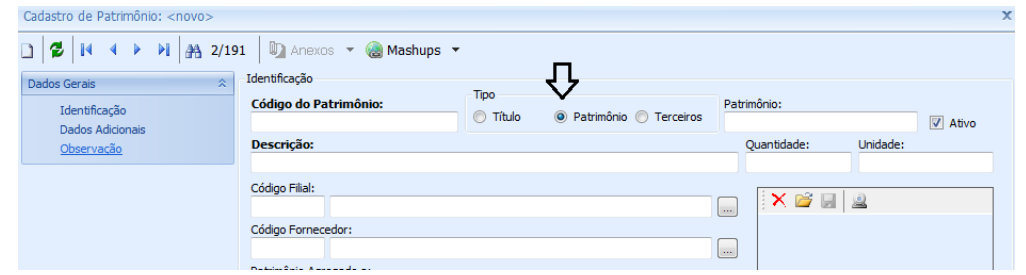

#### O tipo tem que ser : Patrimônio

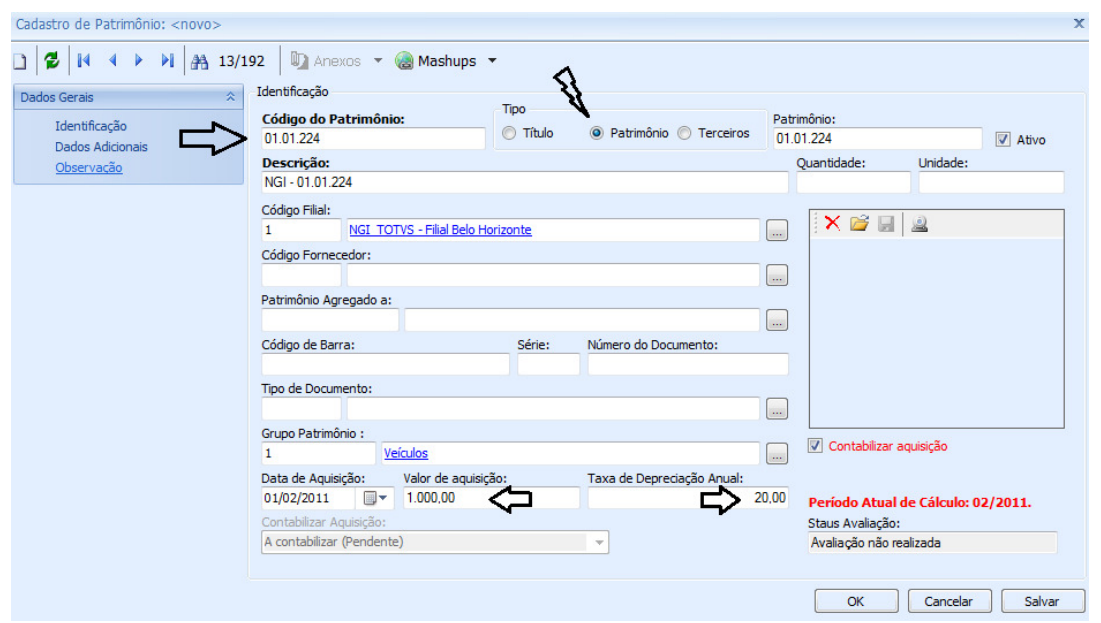

Para que possa ser enviado para o Protheus tem que ter cadastrado Plano de Contas no protheus e ter o Adapter Assets. Abaixo o passo a passo do procedimento:

Totvs Manutenção de Ativos x Backoffice RM 9

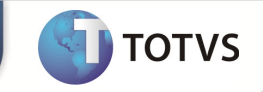

# 1- Plano de Contas

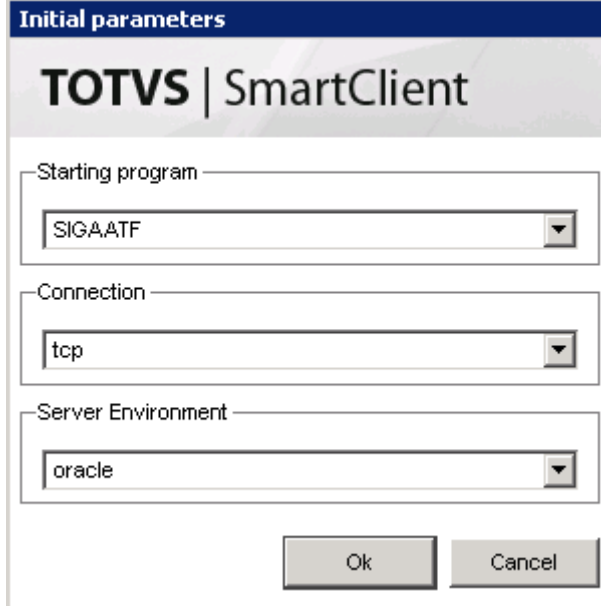

### Entrar no Módulo do Protheus - SIGAATF

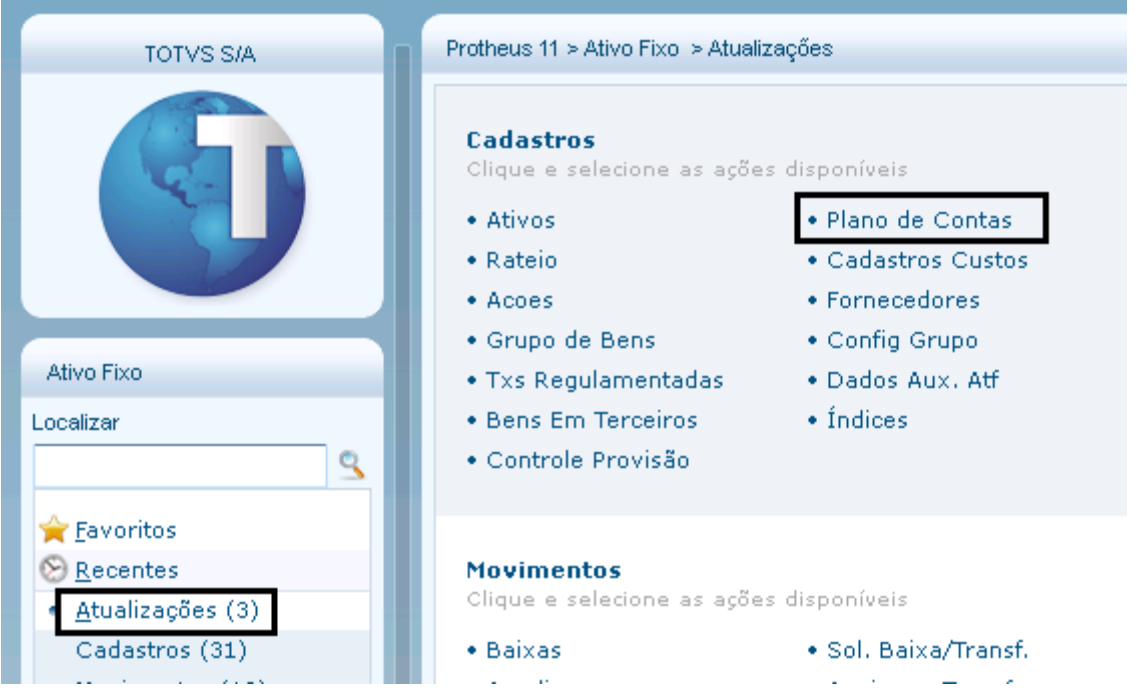

Atualizações > Plano de Contas

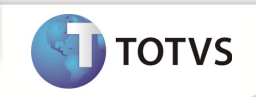

#### Protheus 11 > Ativo Fixo > Atualizações

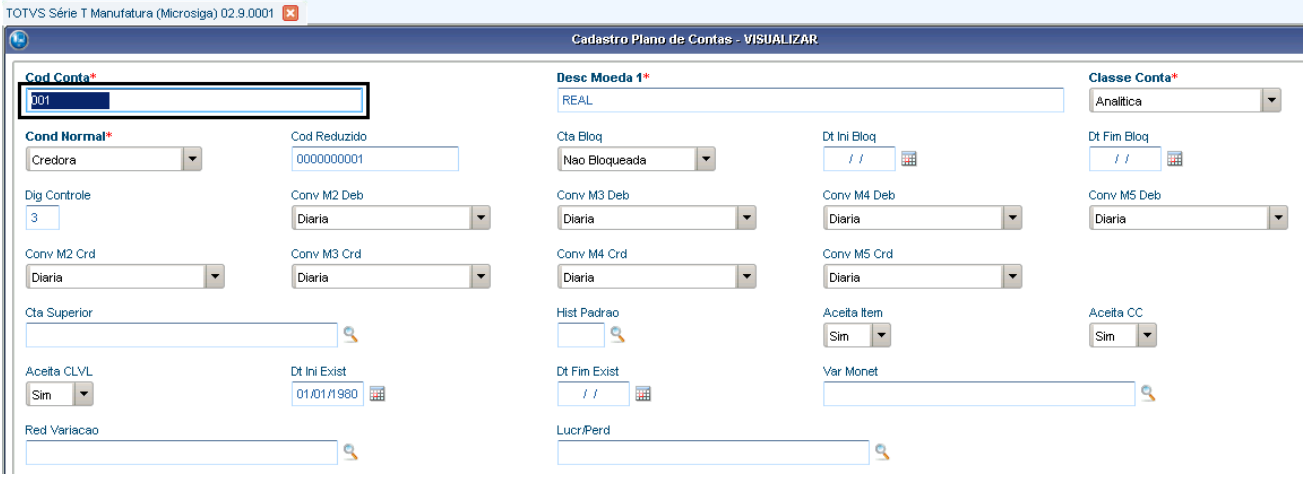

### Cod Conta Padrão - 001

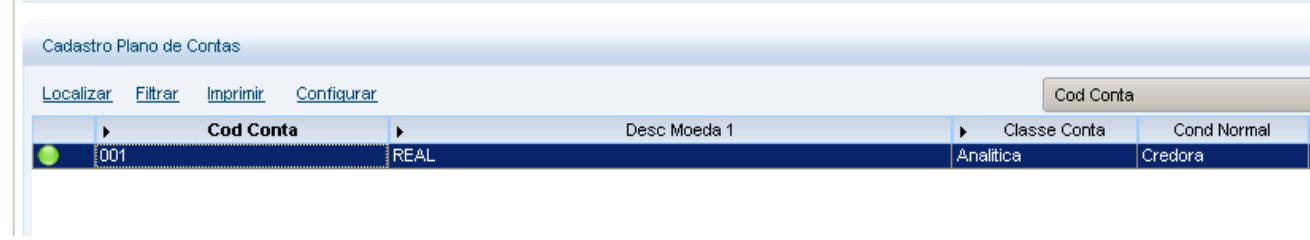

Plano de Contas cadastrado

# 2- Cadastro do Adatper - Assets

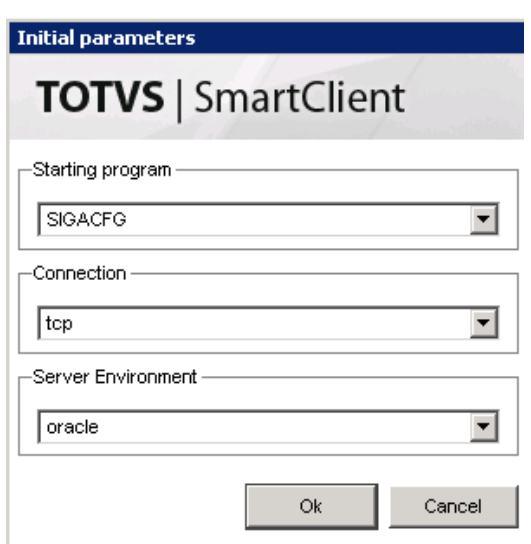

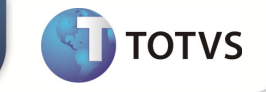

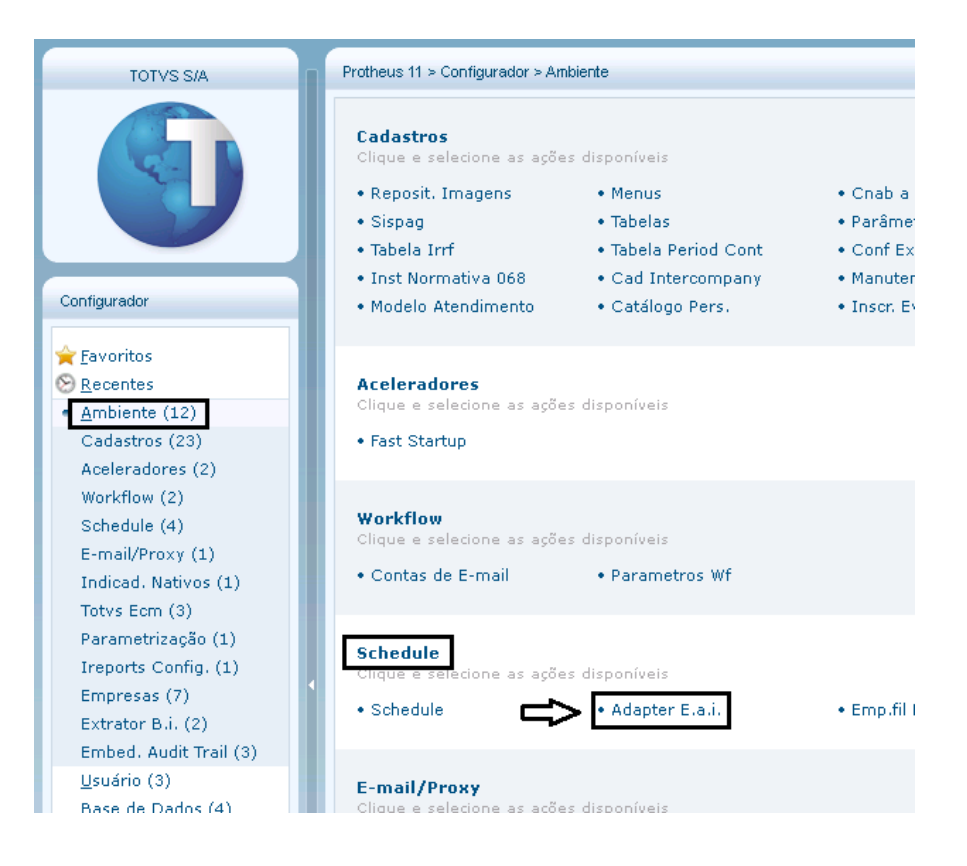

#### Ambiente > Schedule > Adapter

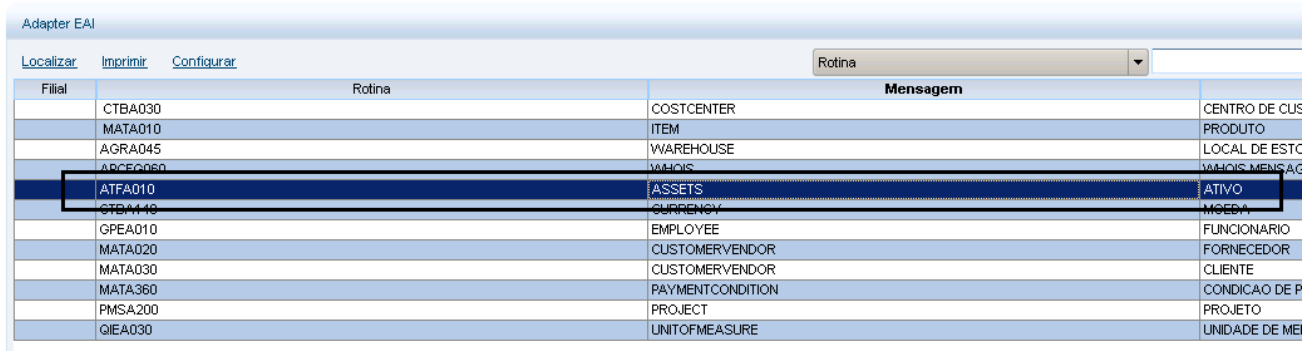

Adapter criado para o cadastro de Ativos – Assets

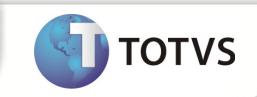

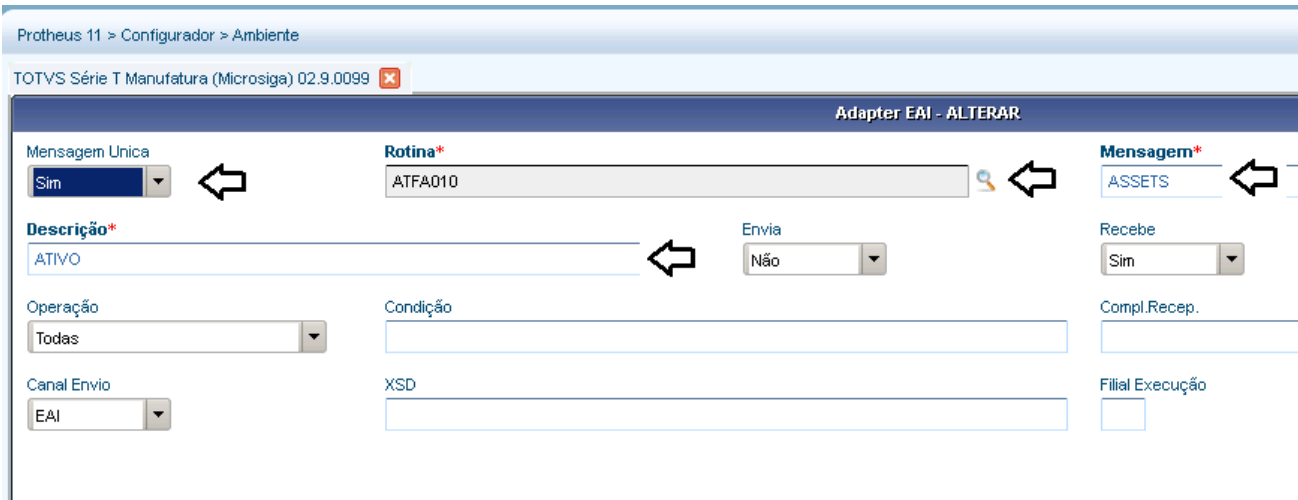

Cadastro do Adpter feito no Protheus

# 3- Verificar os De / Para ( Empresa – Filial Backoffice RM x Protheus )

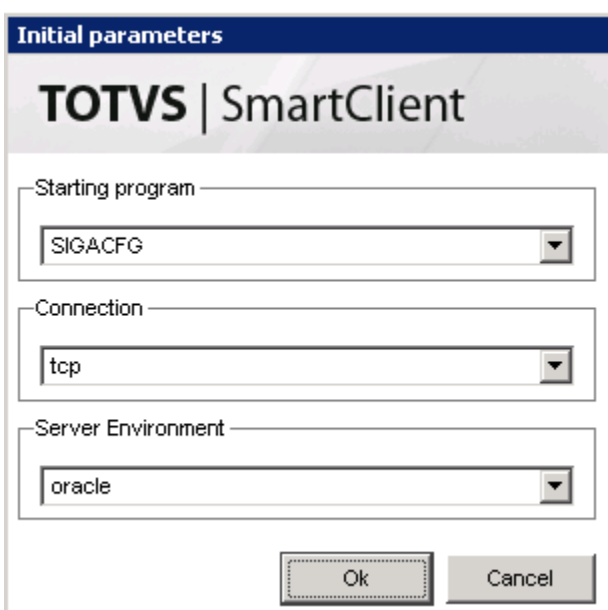

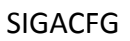

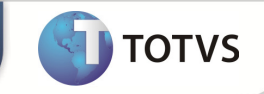

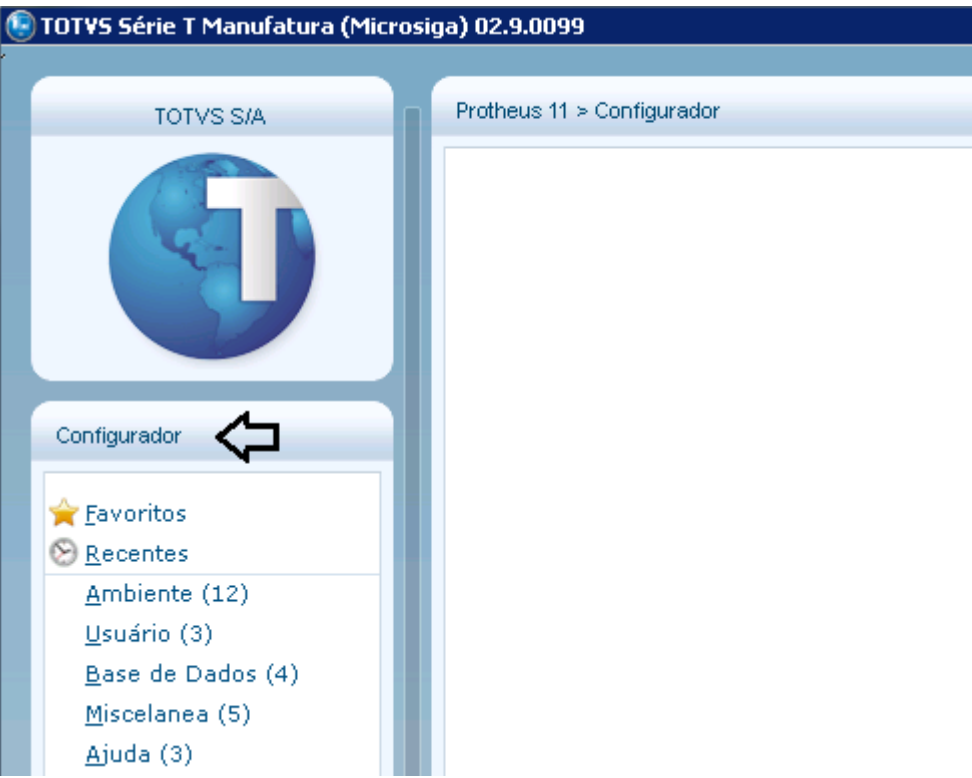

### Verificar a Empresa / Filial Protheus

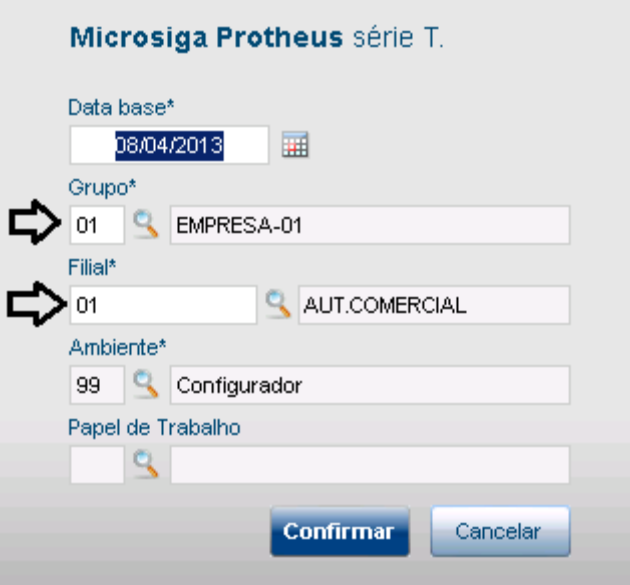

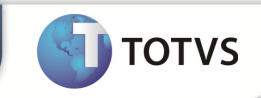

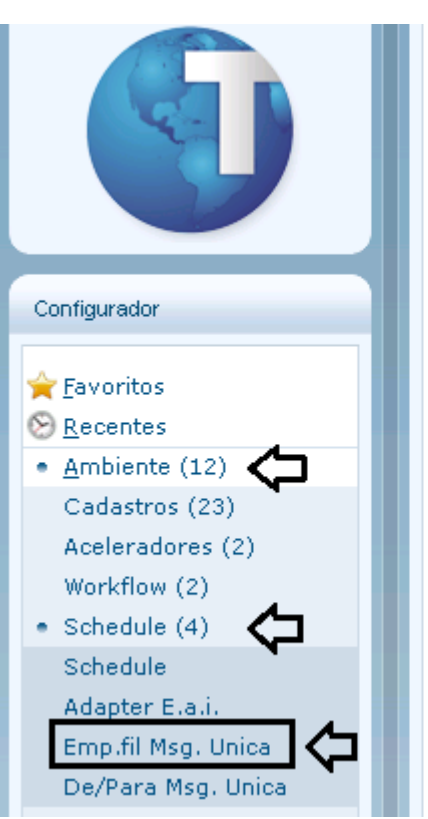

### Ambiente > Shedule > Emp.fil Msg. Unica

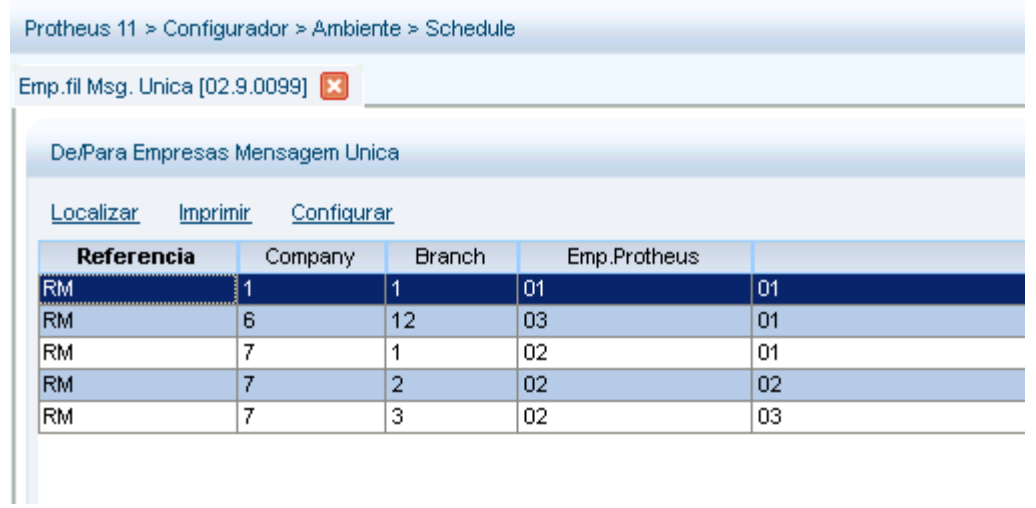

Exemplos de De / Para cadastrados

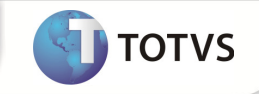

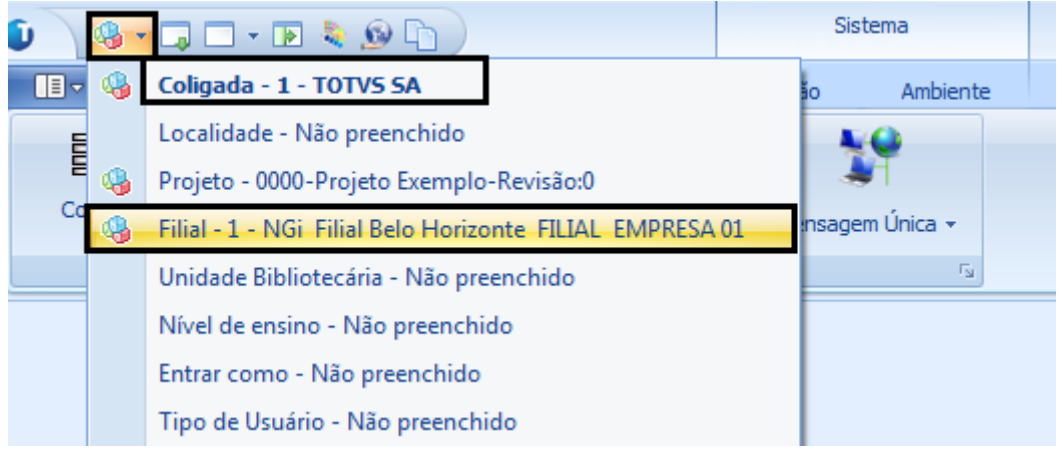

No Backoffice RM encontra-se Logado na Coligada 1 e Filial 1

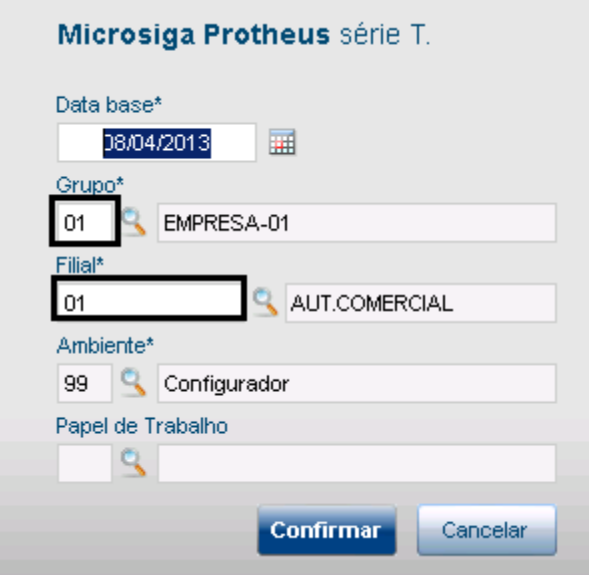

### Protheus 01 / Filial 01

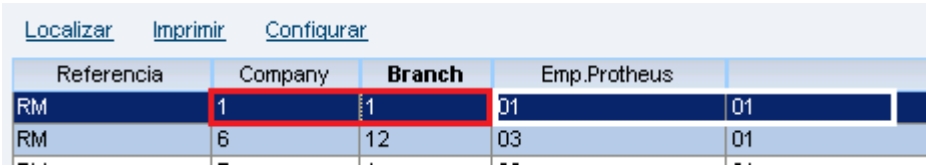

# RM na Cor Vermelha PROTHEUS na Cor Branca

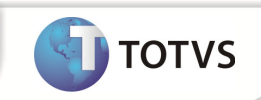

Após verificar os parâmetros acima e deixa-los parametrizados corretamente

# Efetuando o cadastro de Ativo

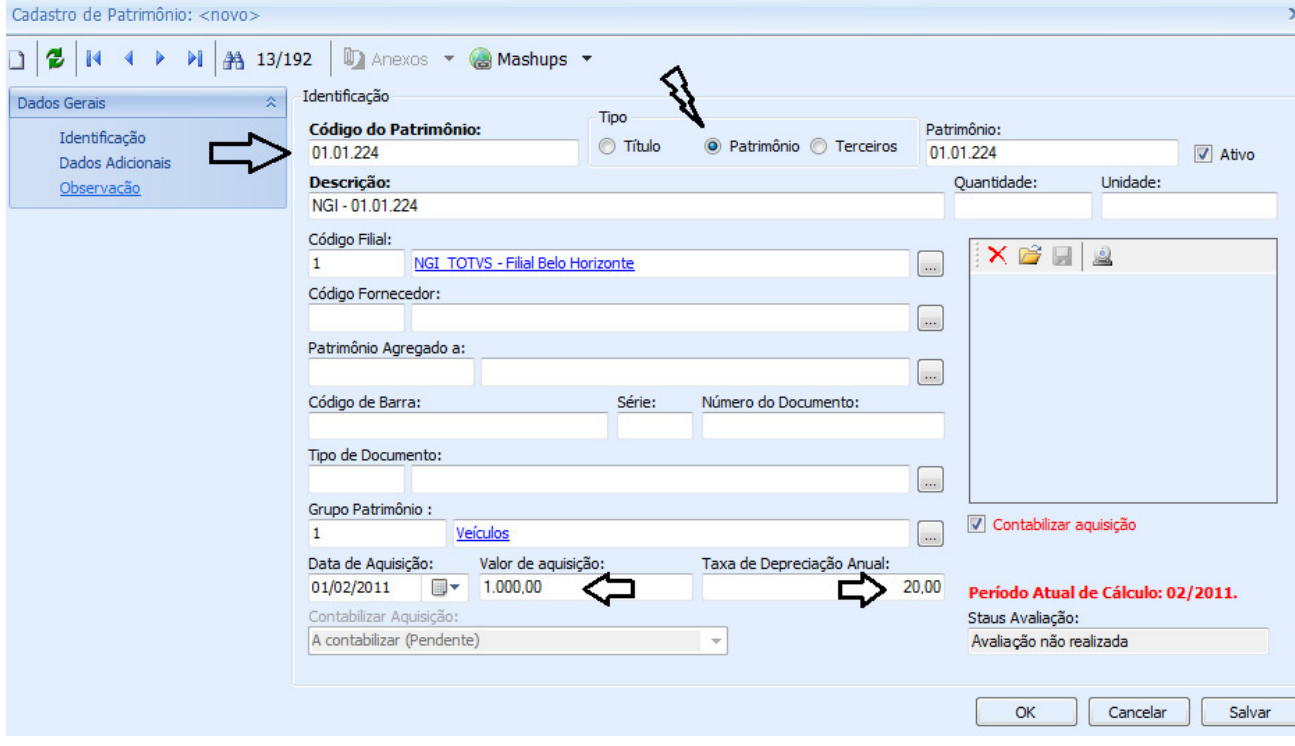

Codigo do Patrimônio : 01.01.224 Tipo : Patrimônio Informar a Filial Data de Aquisição Valor de Aquisição e a Taxa de Depreciação Anual é calculada pelo valor da Aquisição Valor de Aquisição : 1.000,00 Taxa de Depreciação Anual : 20,00

Salvar em seguida o novo cadastro de Ativo

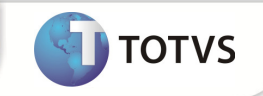

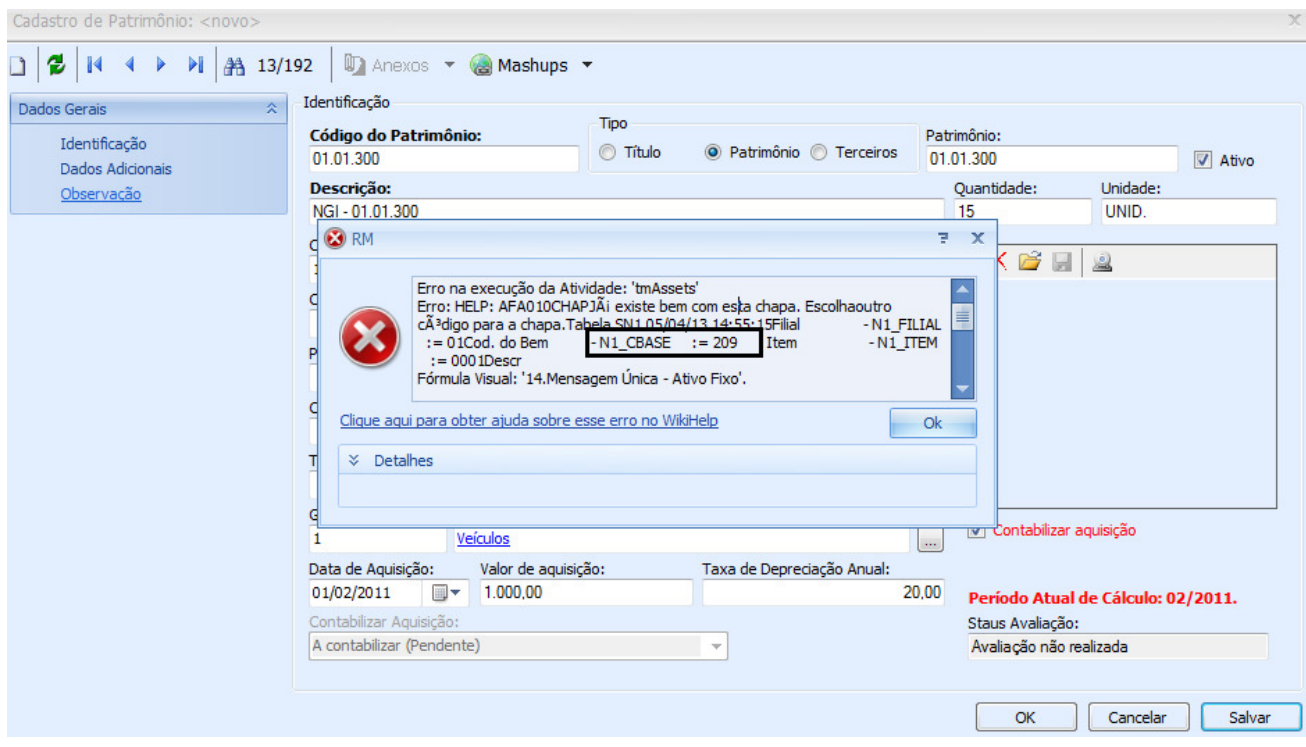

### Caso ocorra o erro acima que existe a chapa é preciso efetuar a seguinte parametrização.

#### Entrar no Protheus

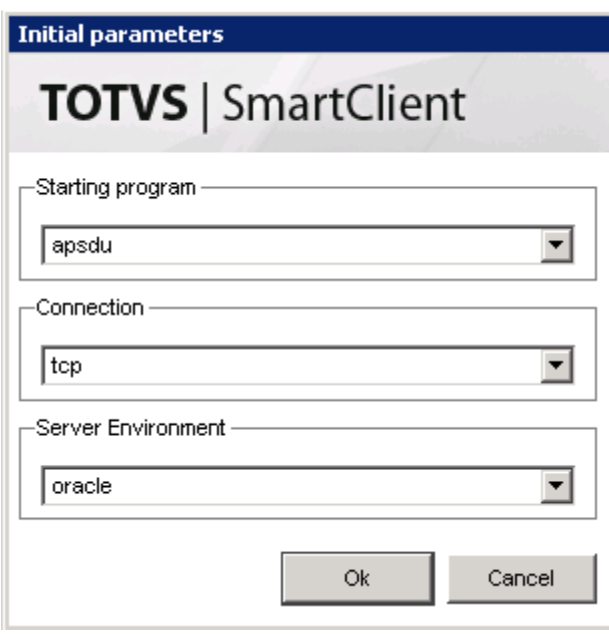

APSDU

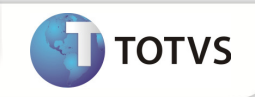

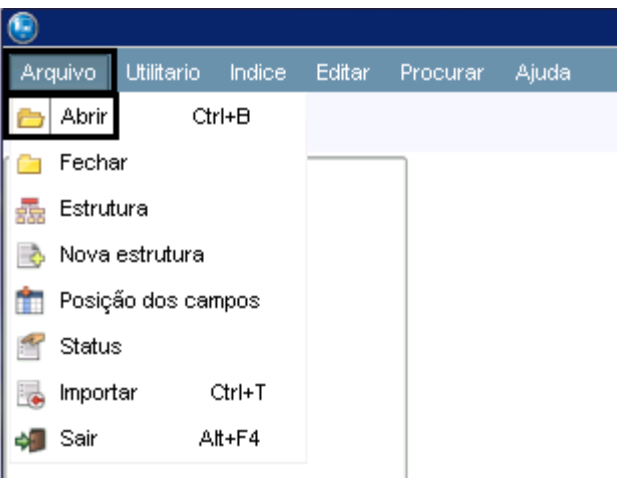

### Arquivo Abrir

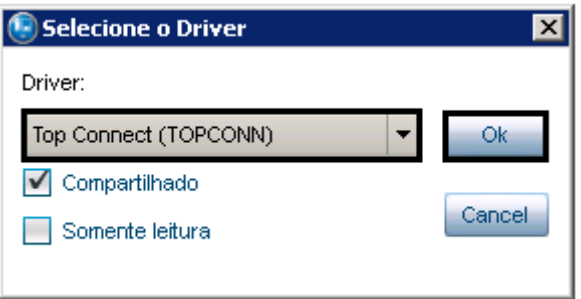

## Top Connect (TOPCONN)

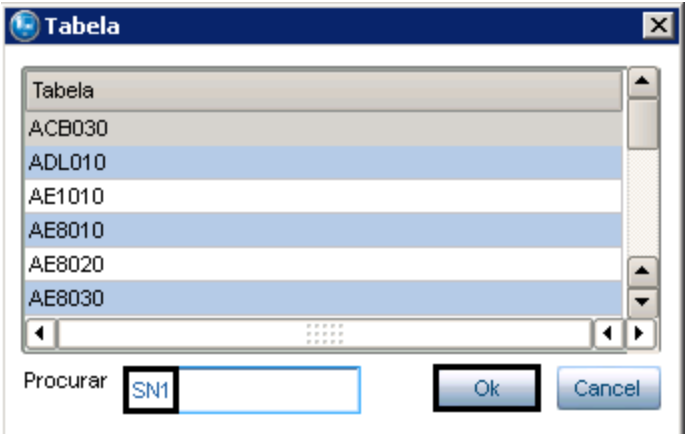

Procurar a Tabela: SN1

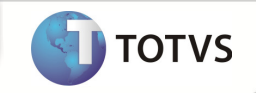

Arquivo Utilitario Indice Editar Procurar Ajuda

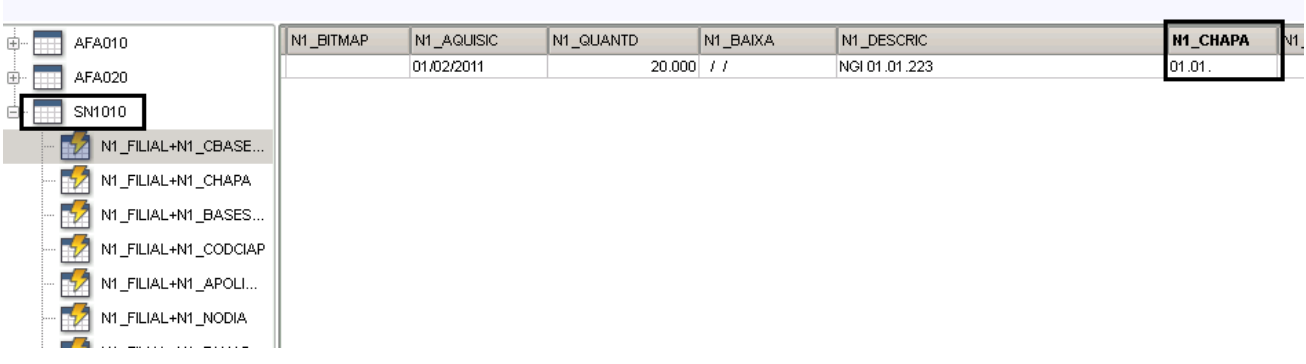

### N1\_Chapa

Este camo encontra-se com 6 caracteres e para esta integração funcionar corretamente ele deve se encontrar com 9 caracteres.

O Backoffice RM enstá enviado para o Protheus o Código do Produto : 01.01.300 e como já existe outro 01.01. no Protheus não deixa ser importando.

Solucionando este caso especifico para integração

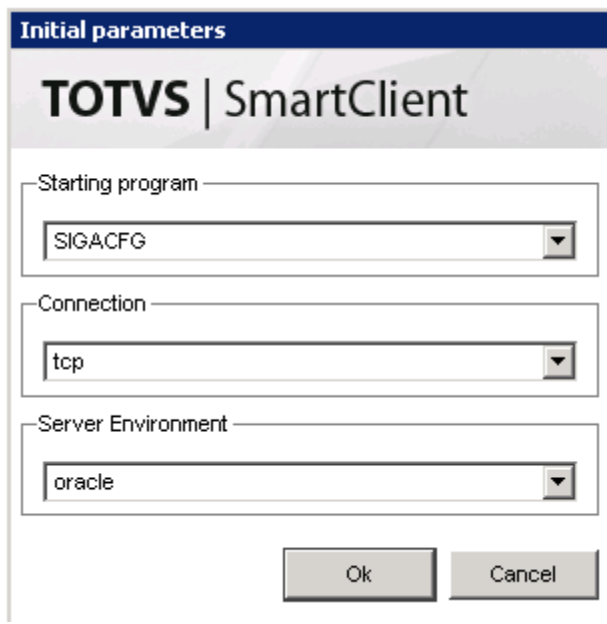

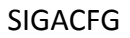

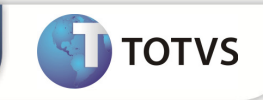

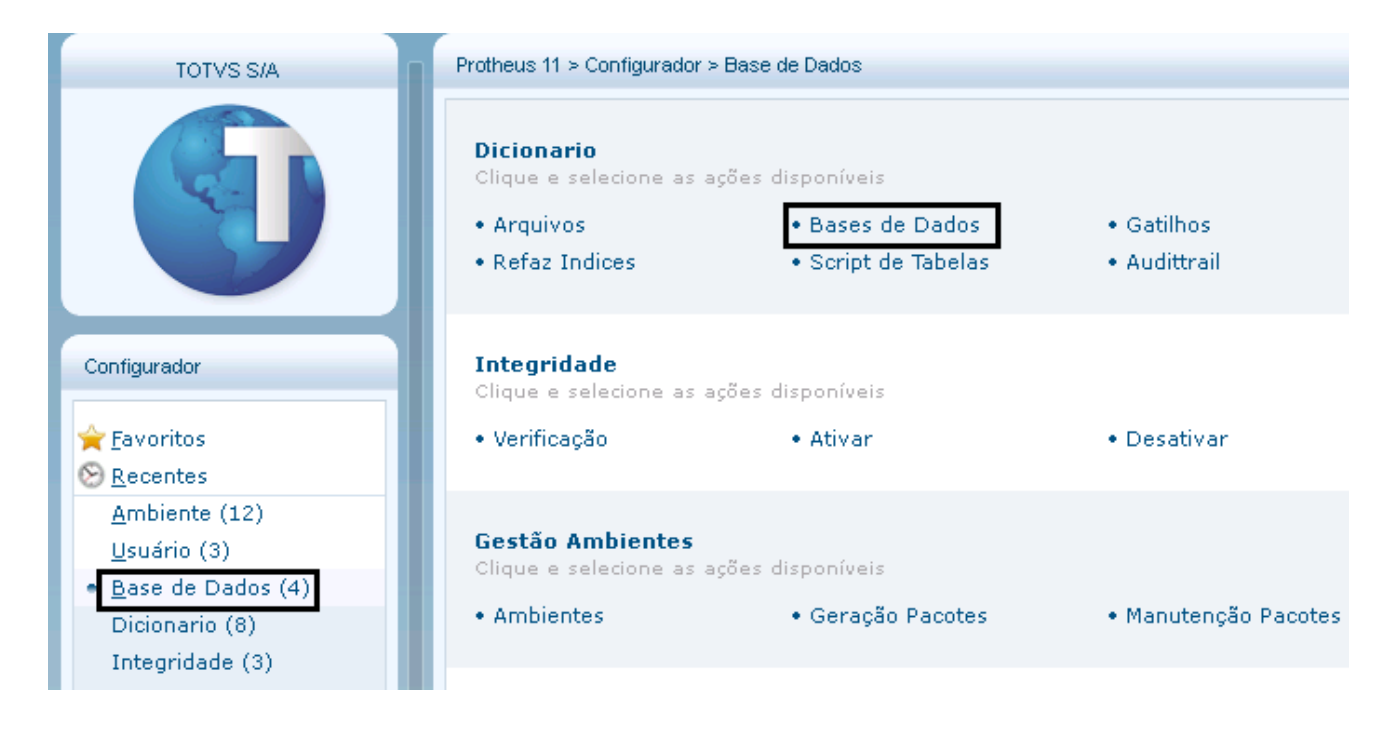

Base de Dados > Bases de Dados

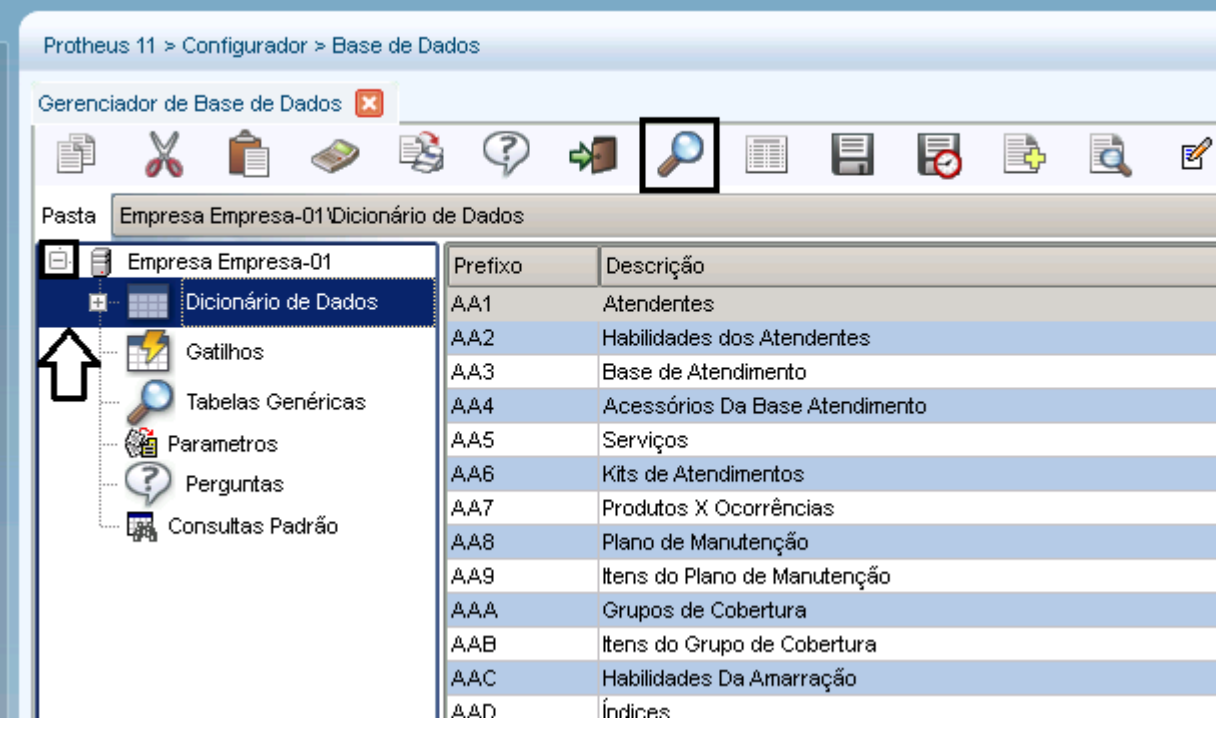

Empresa Empresa – 01 > Dicionário de Dados > Pesquisar em Seguida

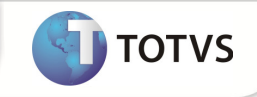

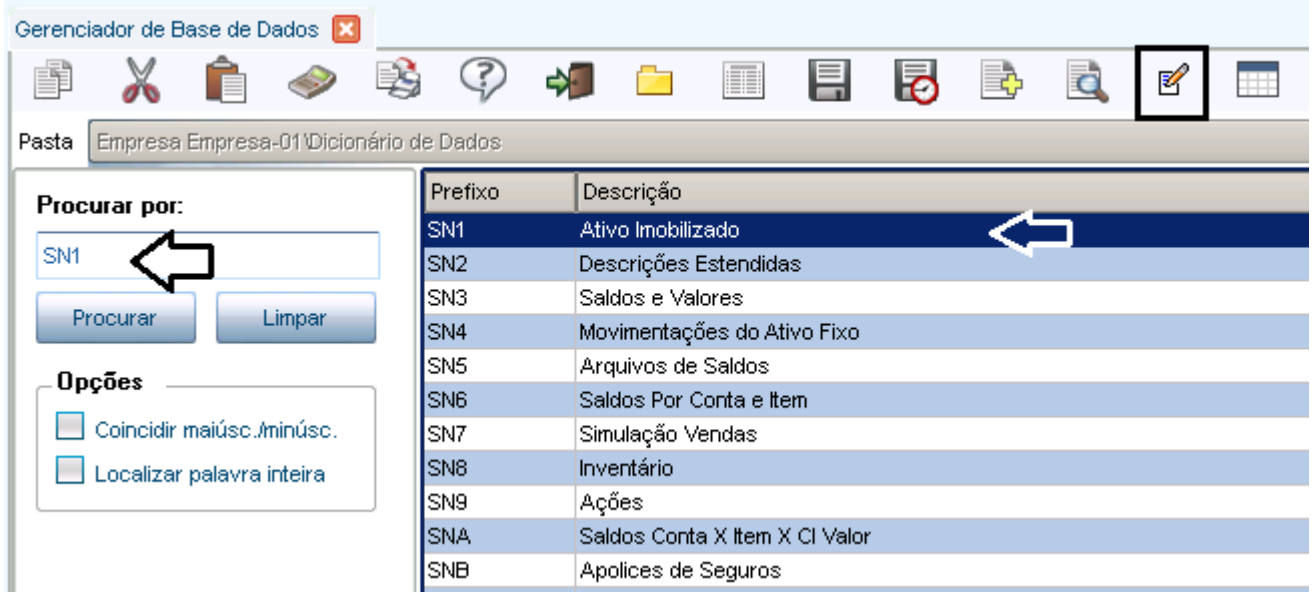

### Localizar a Tabela : SN1 e em seguida – Editar

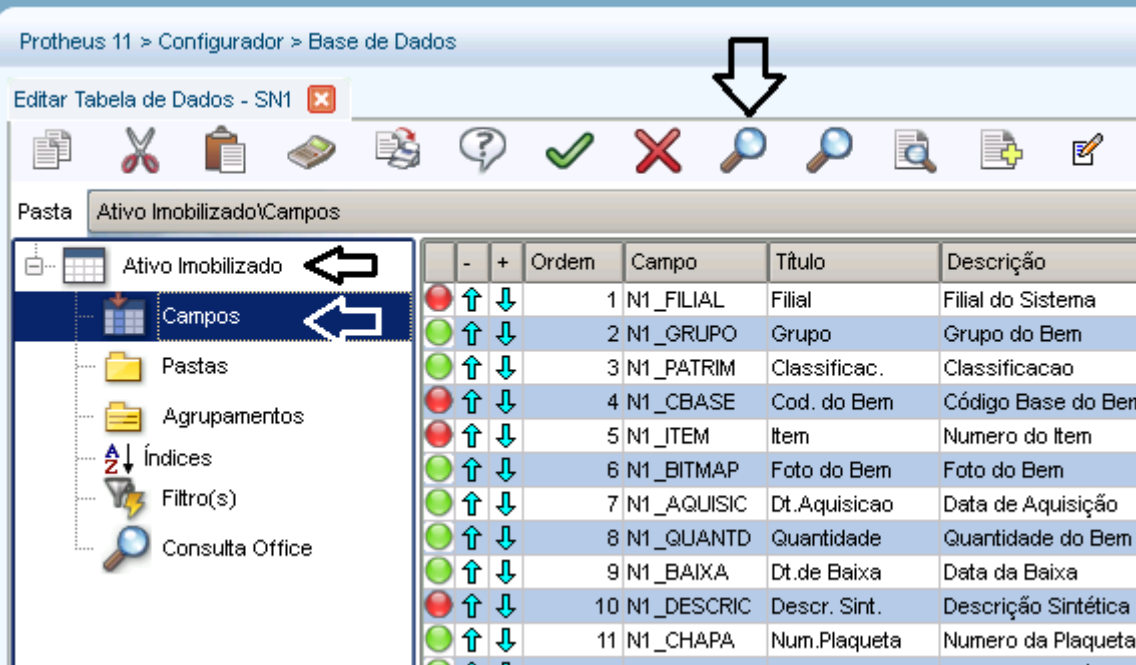

Ativo Imobilizado > Campos > Pesquisar

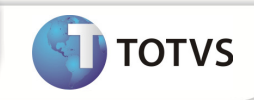

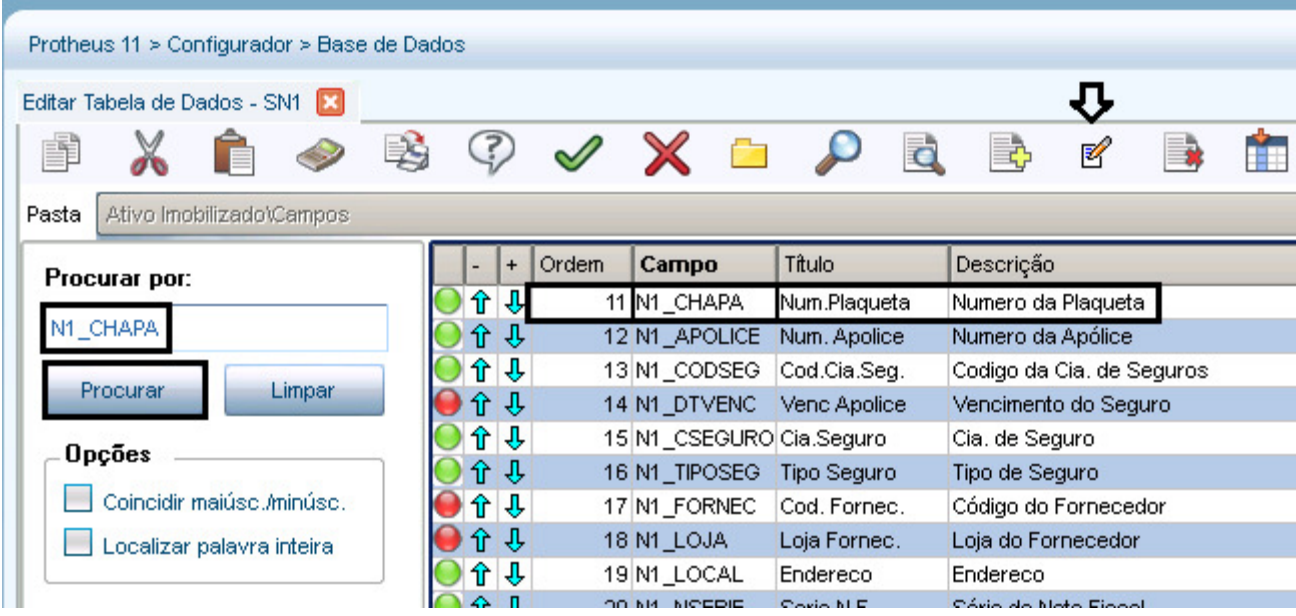

### Pesquisar pelo campo : N1\_Chapa em seguida – Editar

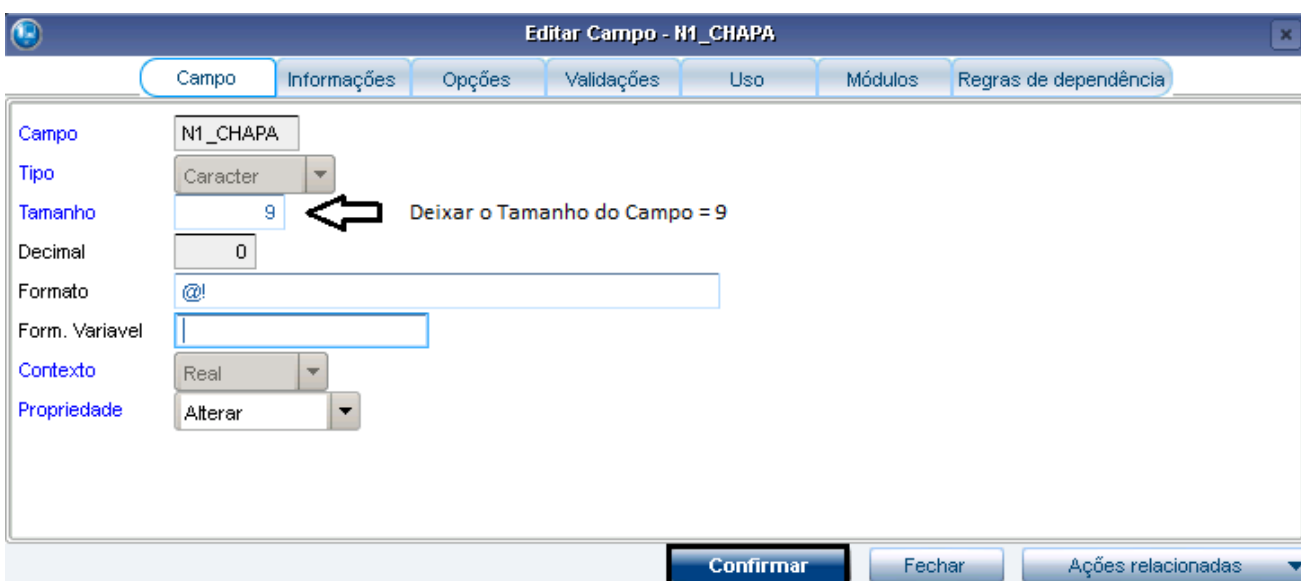

### Tamanho do Campo = 9 e em seguida Confirmar a mudança

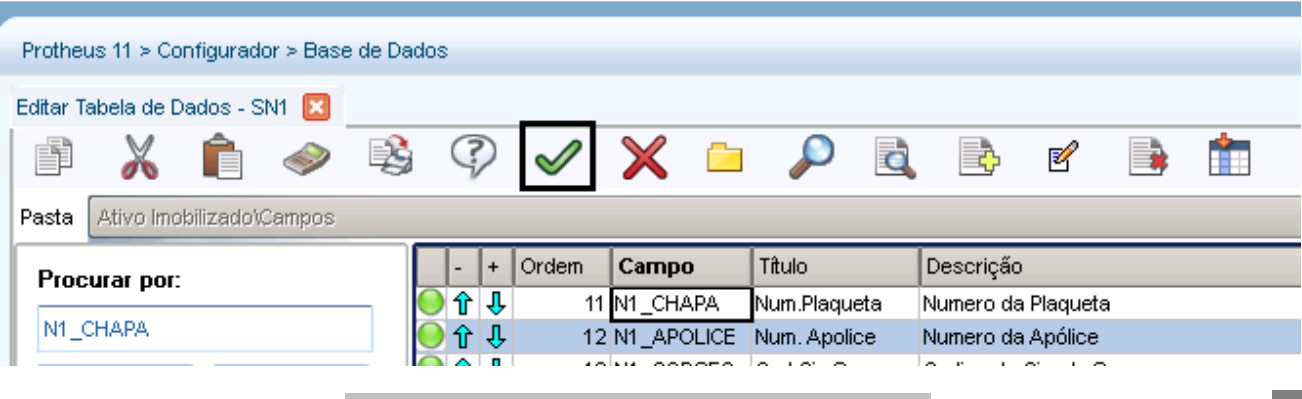

### Totvs Manutenção de Ativos x Backoffice RM 23

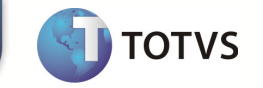

er<br>Free<br>Free

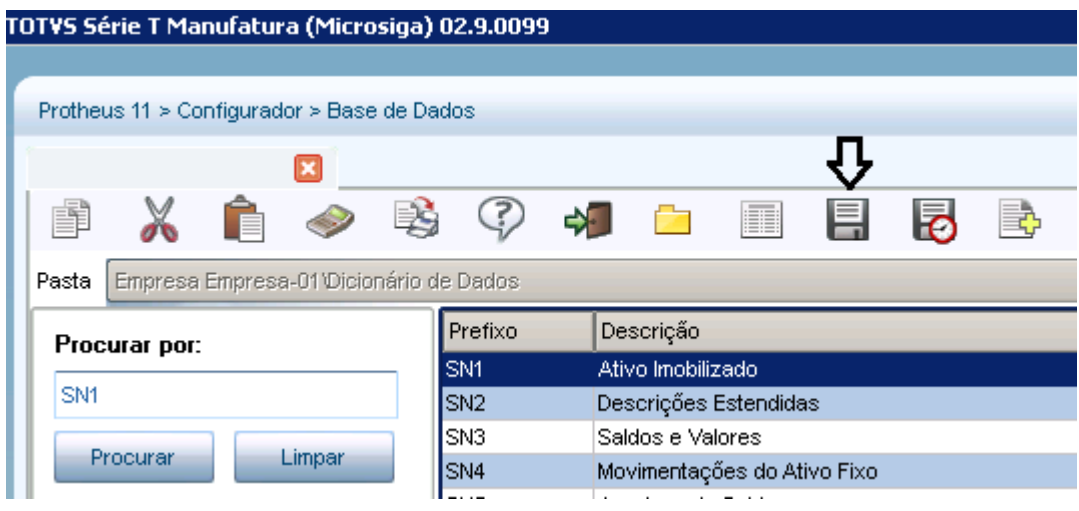

## Salvar em seguida após as mudanças

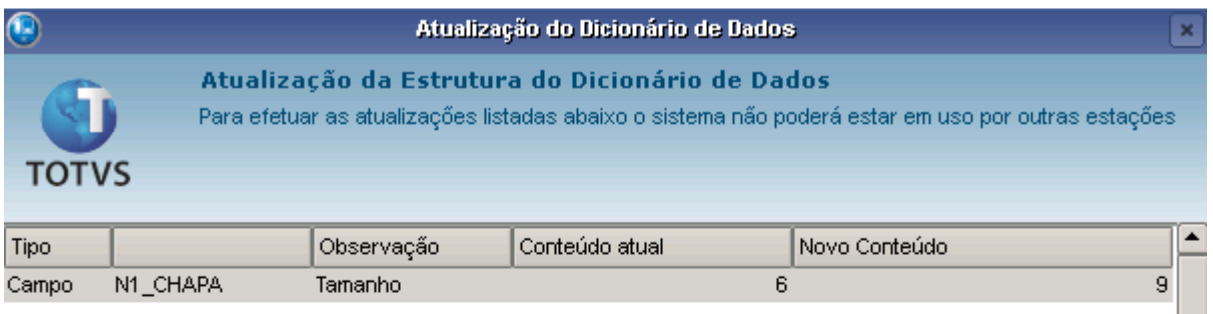

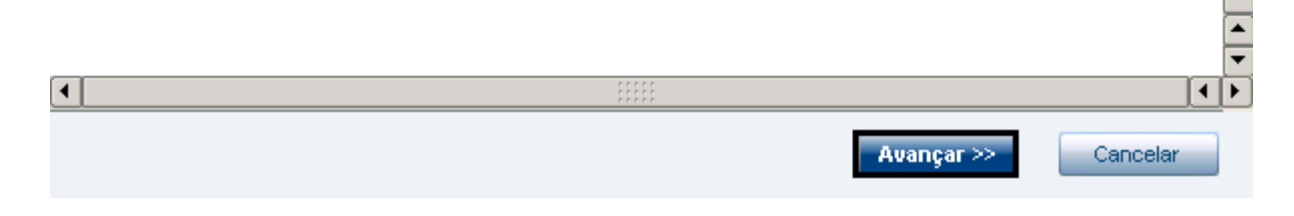

Avançar

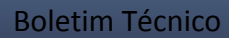

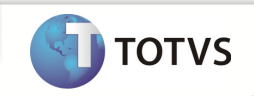

Campo Salvo corretametne.

#### Recadastrando o Ativo no Backoffice RM

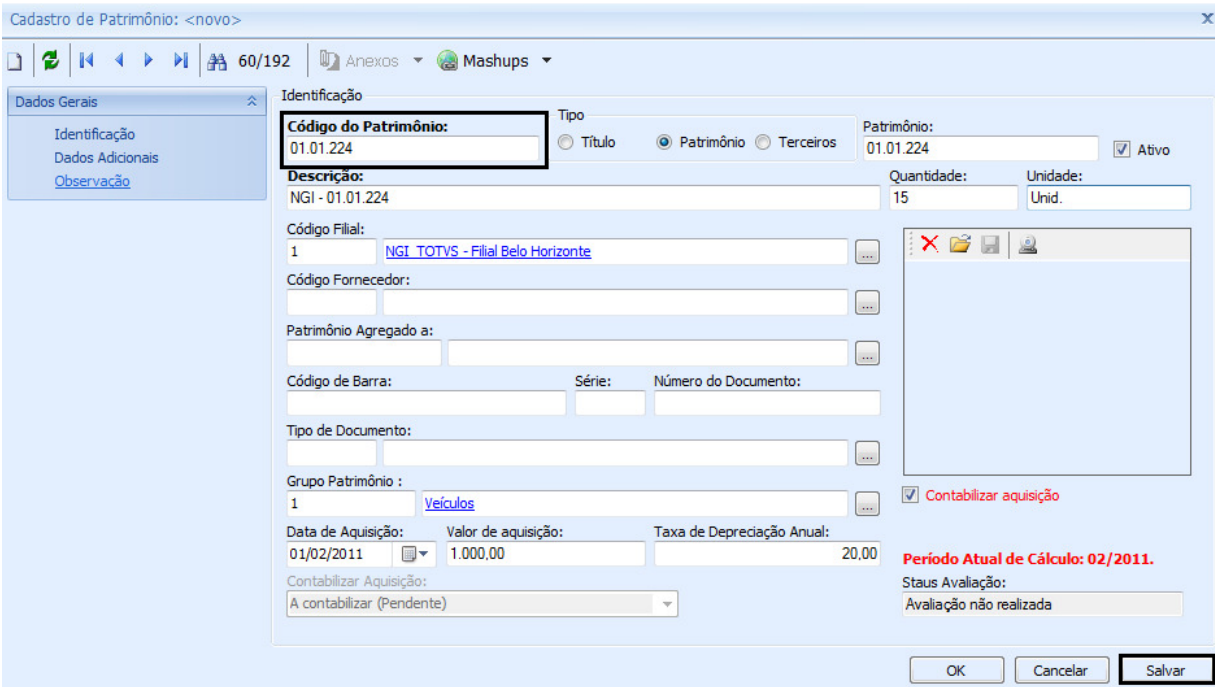

# Novo Ativo sendo cadastrado – 01.01.224 com 9 Caracteres Salvar em Seguida

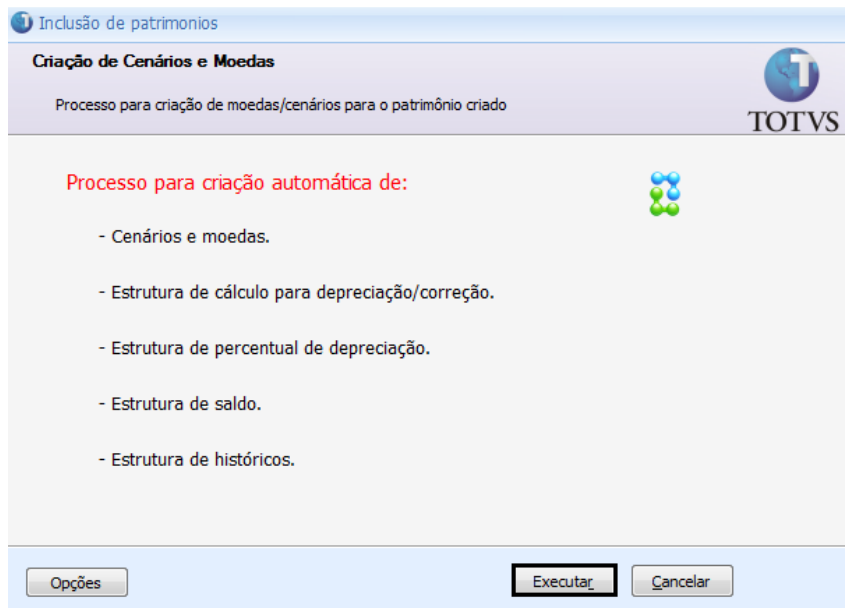

Executar

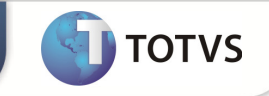

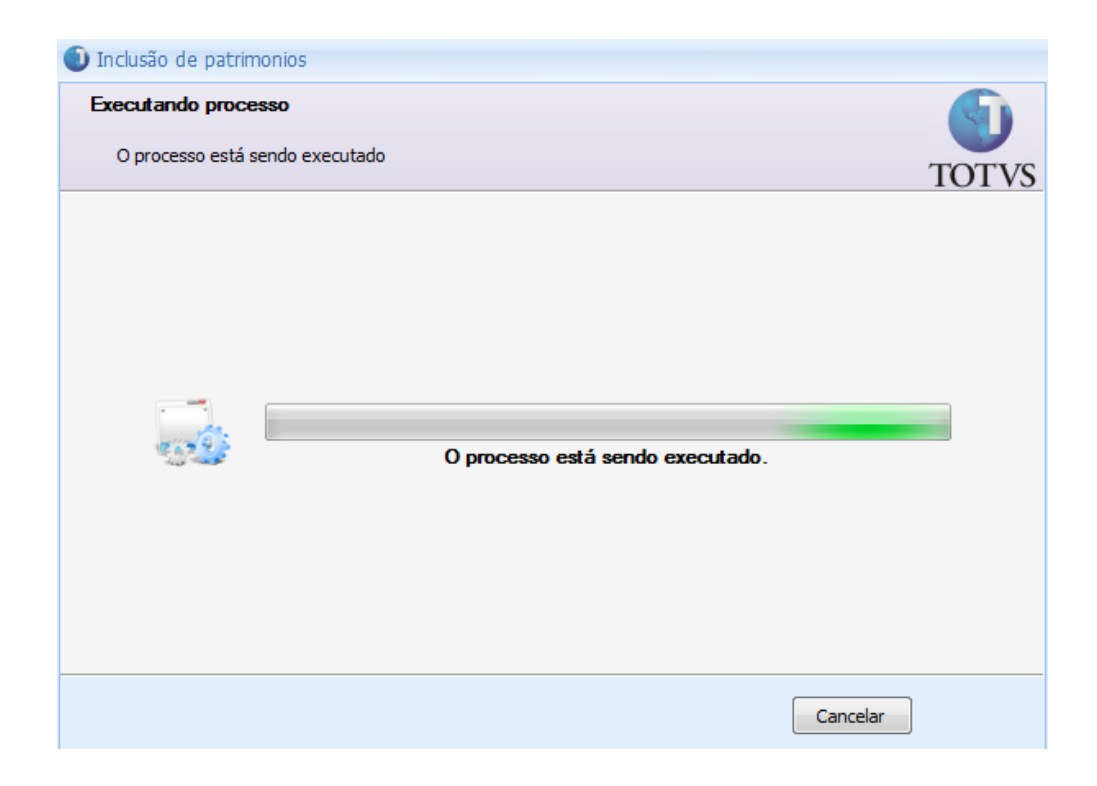

### Processo sendo executado

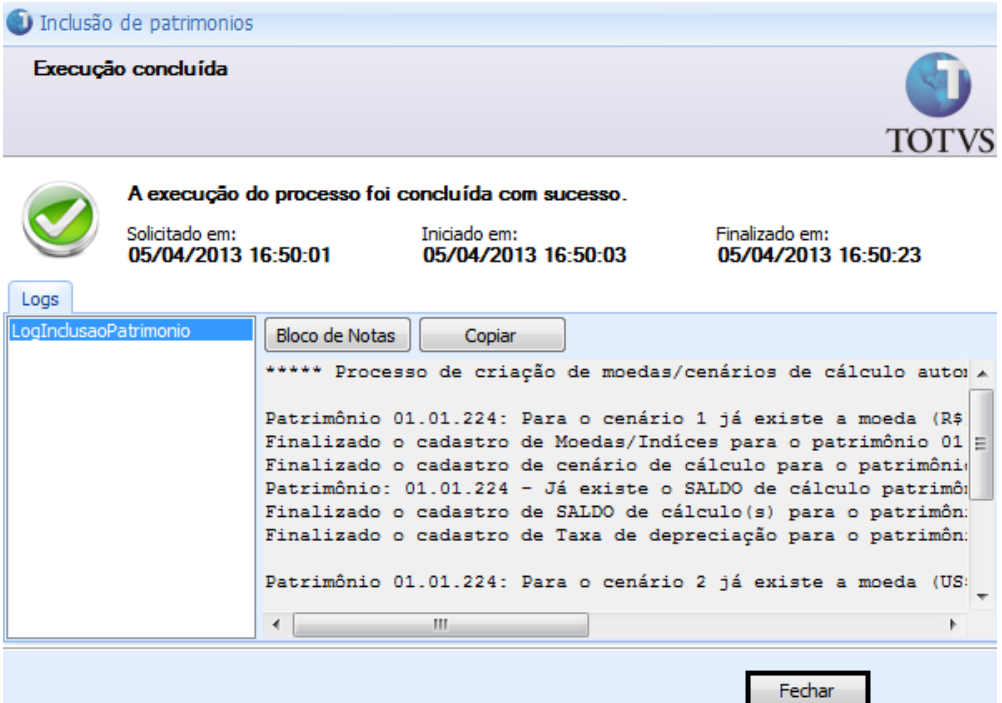

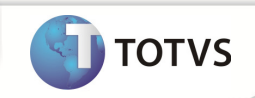

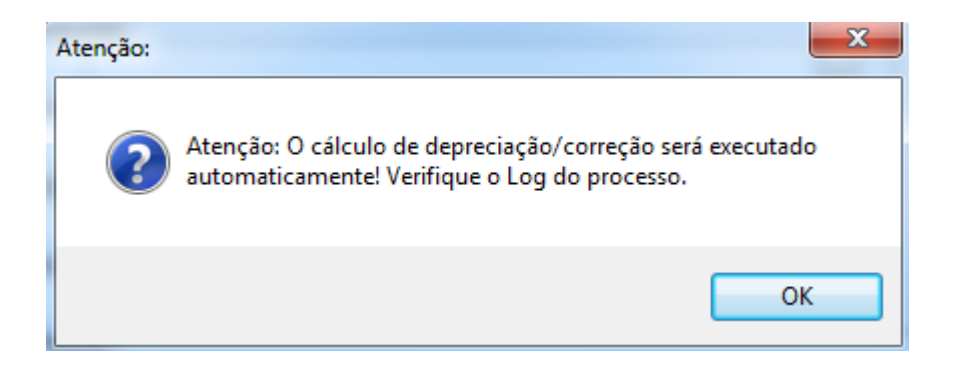

OK

### Ativo Cadastrado com sucesso e enviado ao Protheus

Verificando cadastro do Ativo no Protheus

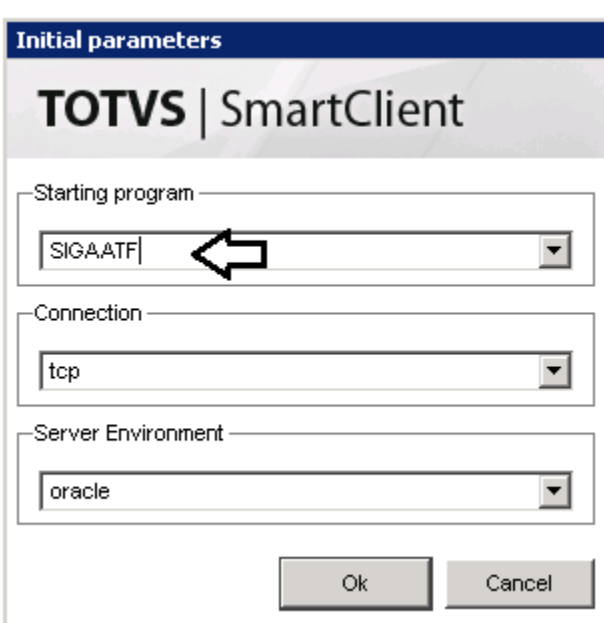

Entrar no Módulo - SIGAATF

**TOTVS** 

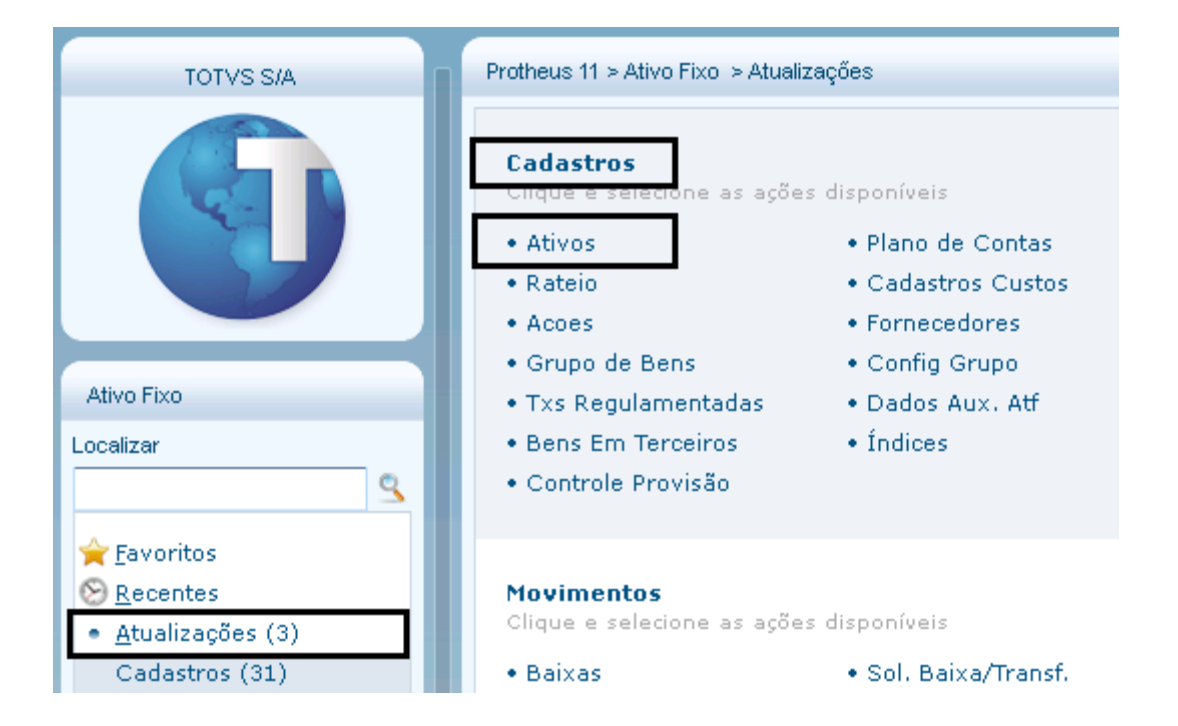

#### Atualizações > Cadastros > Ativos

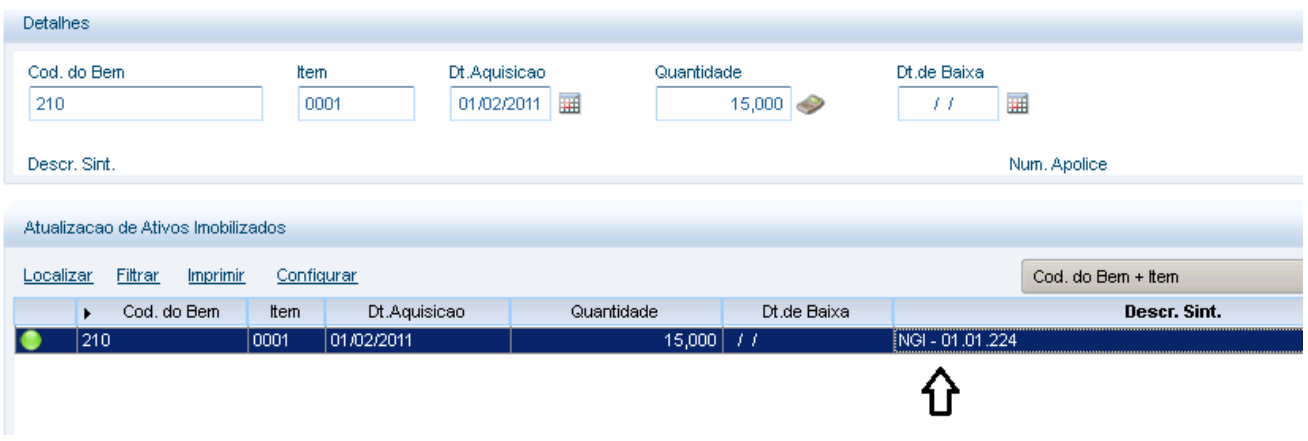

Ativo enviado para o Protheus corretamente

( NGI – 01.01.224 )

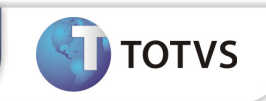

# Verificando se todos os Dados foram importados corretamente

### Localizando o Ativo no Backoffice RM

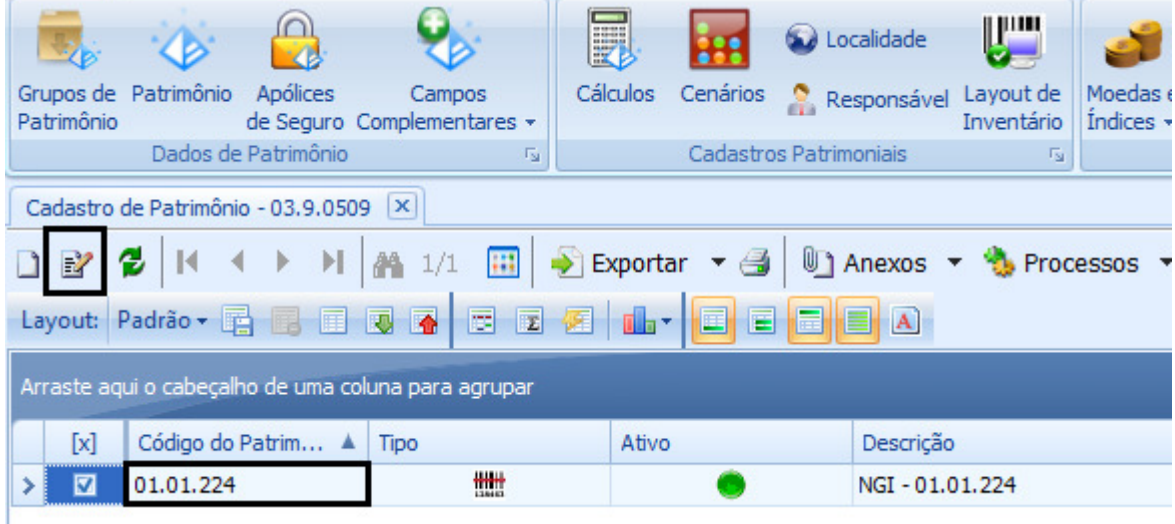

Após localizar – Editar  $\mathbb{E}$  em seguida

# Principais Campos para conferência

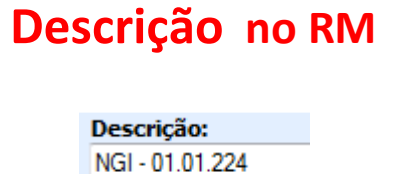

# Descrição no PROTHEUS

Descr. Sint.\* NGI - 01.01.224

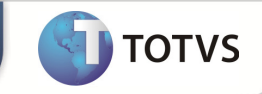

# Data de Aquisição no Backoffice RM

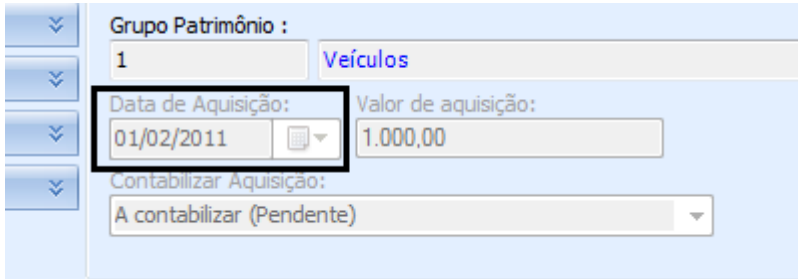

01/02/2011

# Data de Aquisição no PROTHEUS

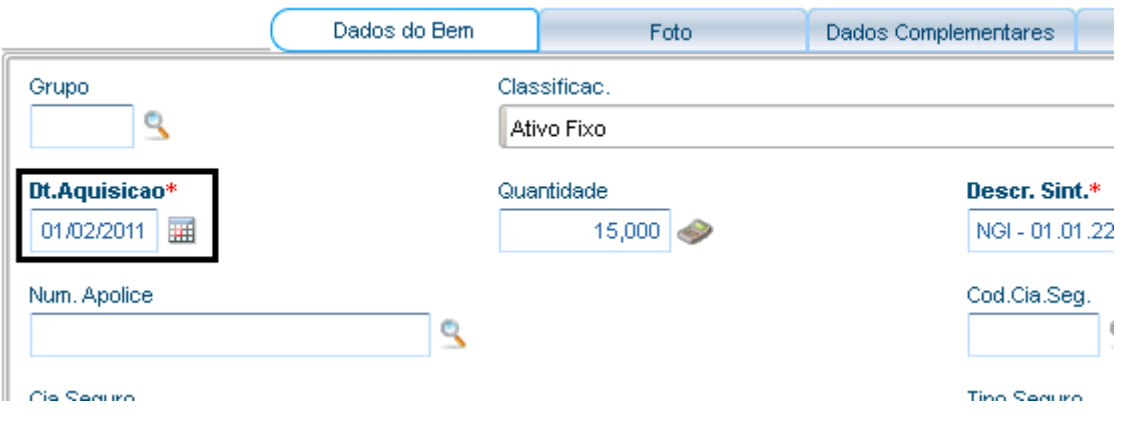

01/02/2011

# Valor de Aquisição no Backoffice RM

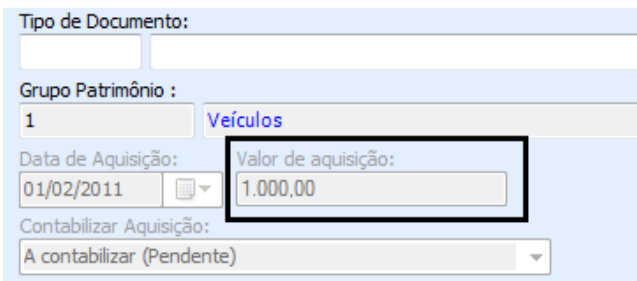

1.000,00

# Valor de Aquisição no PROTHEUS

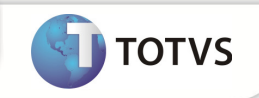

|                  |             | 0,00        |                   |
|------------------|-------------|-------------|-------------------|
| Calc, PIS<br>Não |             | Cod, Barras |                   |
| Dt In Deprec     | Val Orig M1 |             | Tx.An.Depr.1<br>v |
| 01/02/2011       |             | 1.000,00    | 20,0000           |

1.000,00

# Quantidade no Backoffice RM

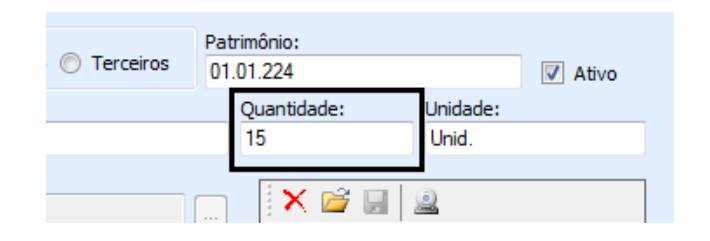

15

# Quantidade no PROTHEUS

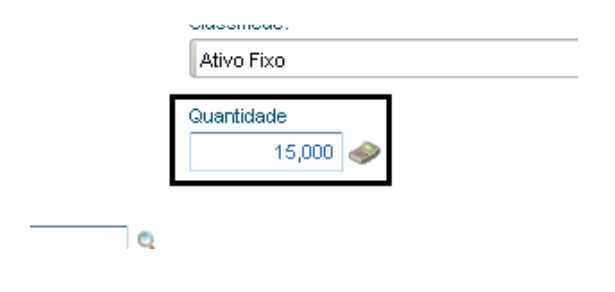

15

# Taxa de Depreciação no Backoffice RM

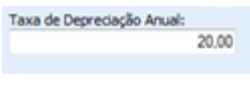

20

# Taxa de Depreciação no PROTHEUS

Totvs Manutenção de Ativos x Backoffice RM 31

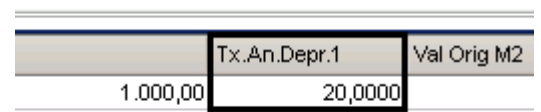

Todos os valores e campos batendo corretamente , conforme enviado pelo Backoffice RM

# EXCLUSÃO DE ATIVOS

# Excluindo o Ativo

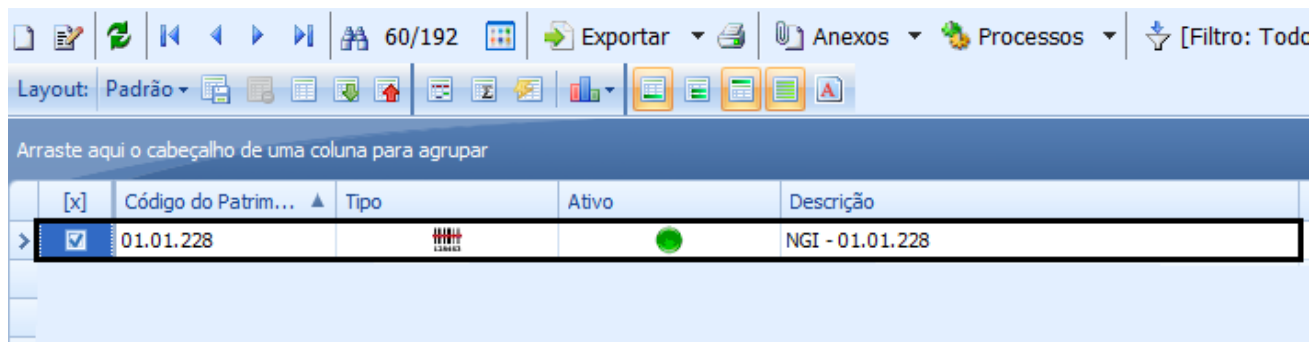

Ativo 01.01.228 cadastrado

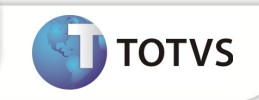

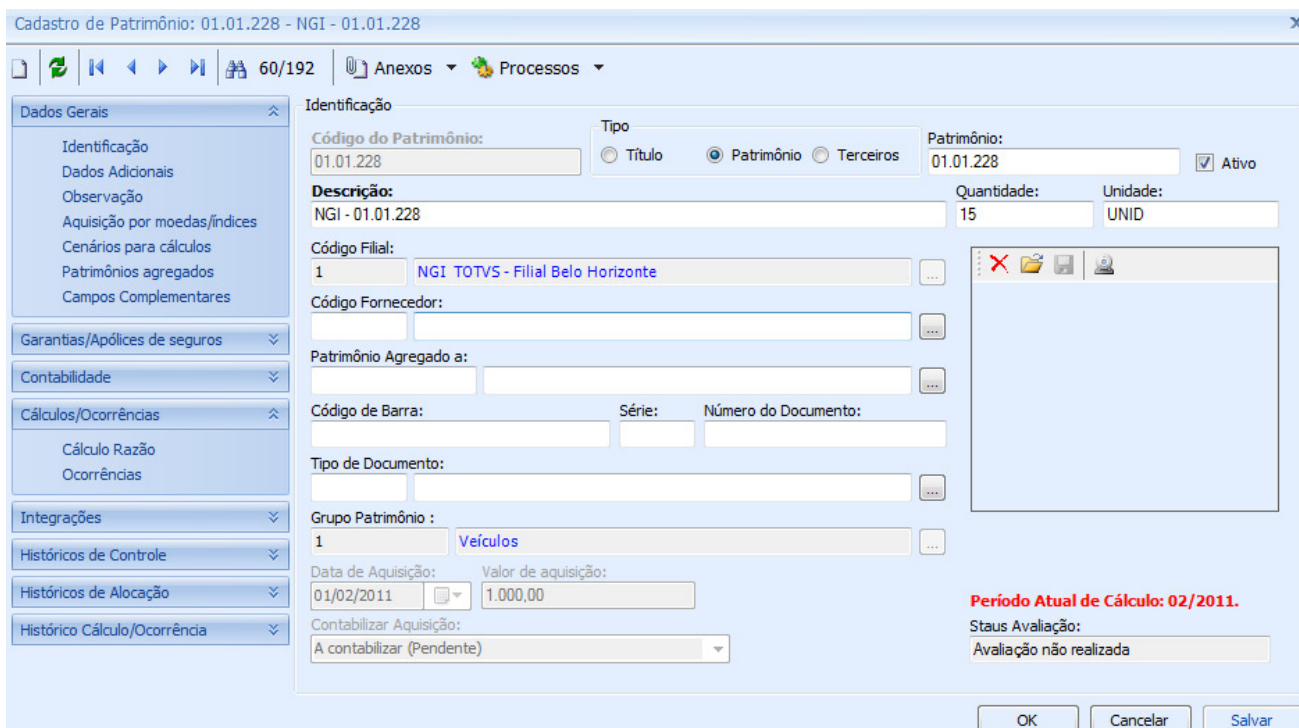

### Verificando o Ativo no Protheus

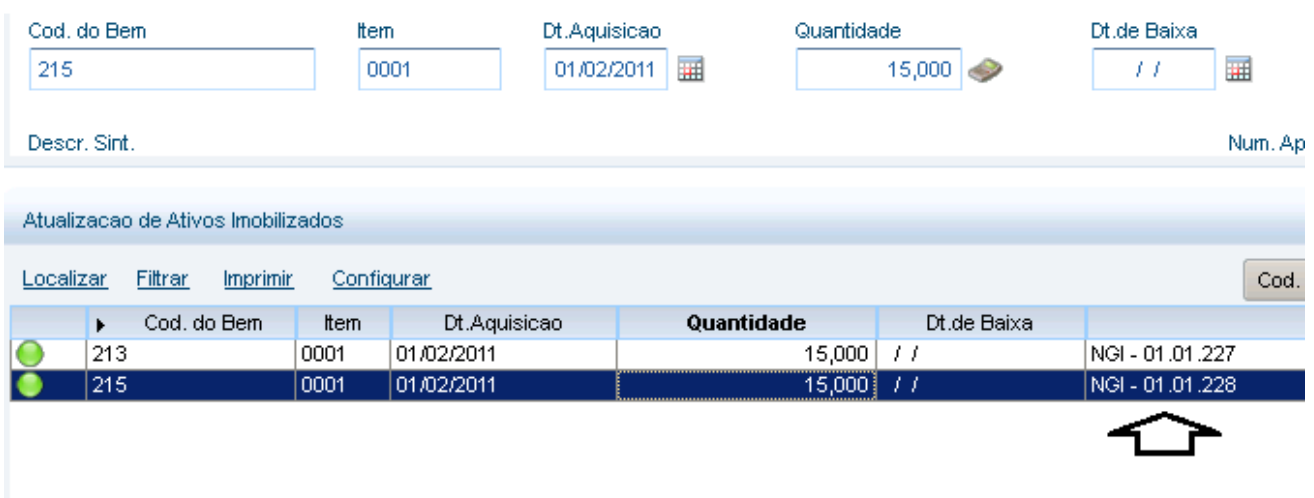

Ativo no Protheus

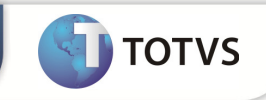

# Processar sua Exclusão no Backoffice RM

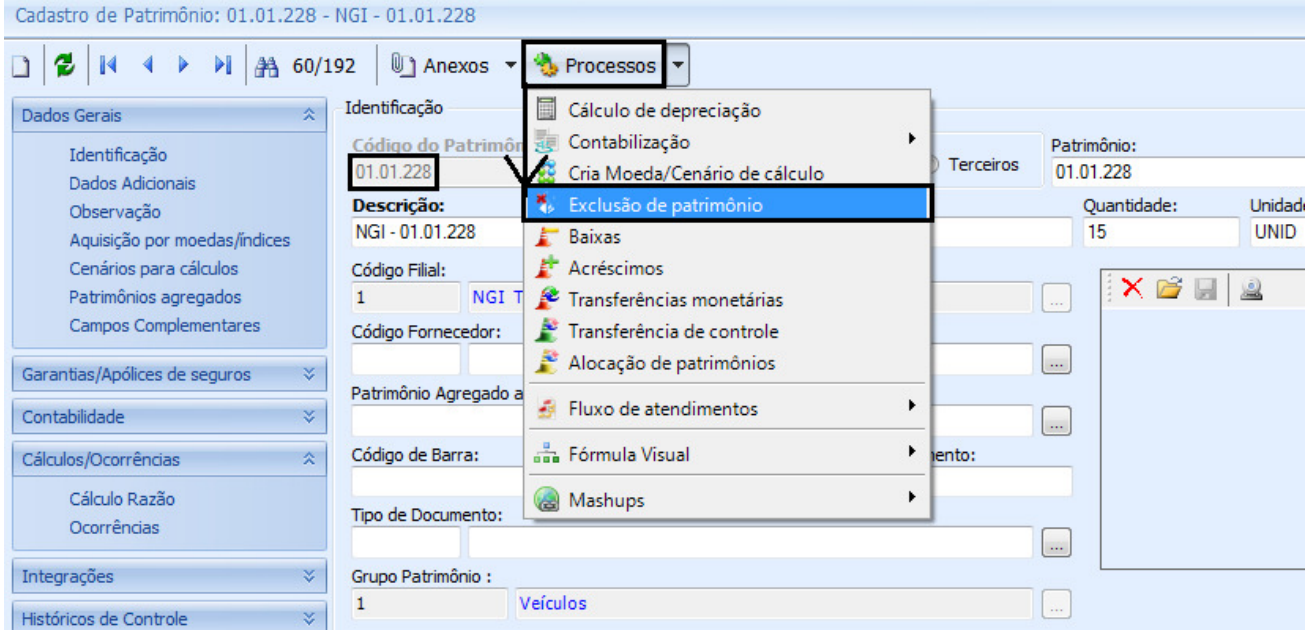

#### Processos > Exclusão de Patrimônio

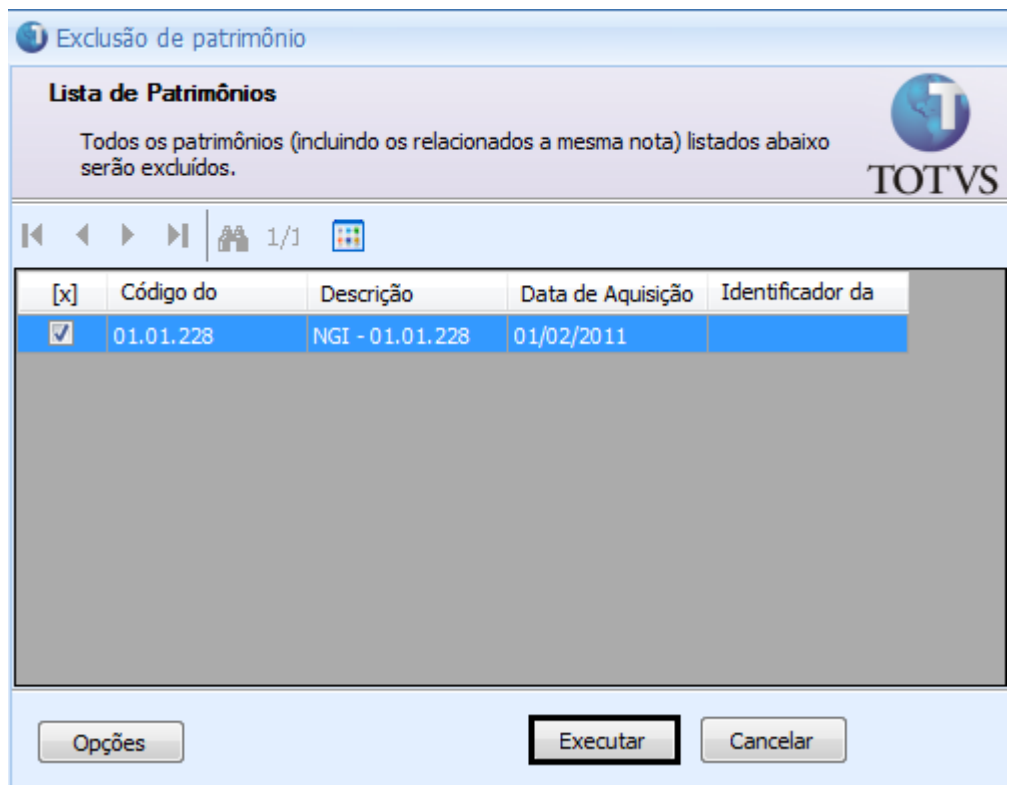

Executar

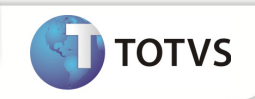

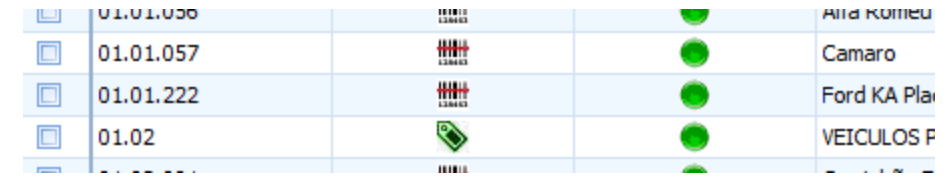

### Ativo excluído do Backoffice RM

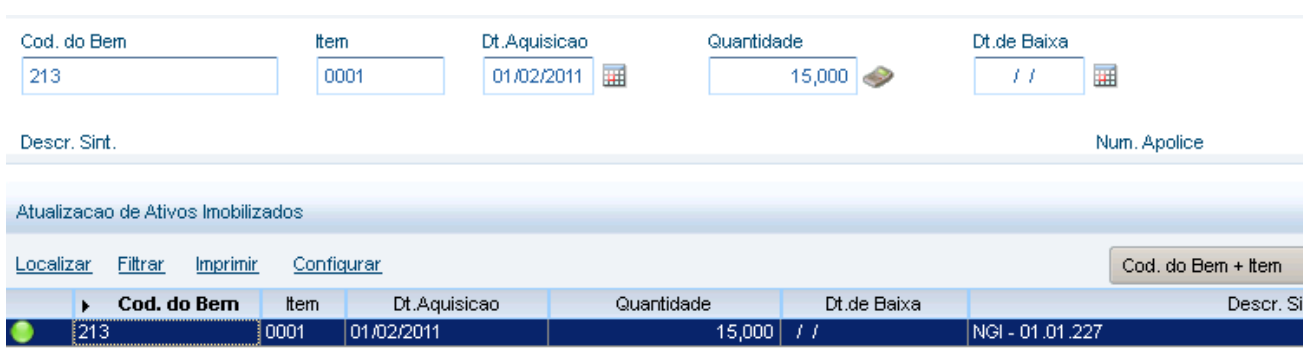

Ativo 01.01.228 excluíodo do PROTHEUS corretamente